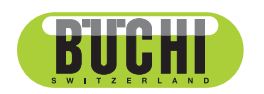

**Sepiatec SFC-660** Bedienungsanleitung

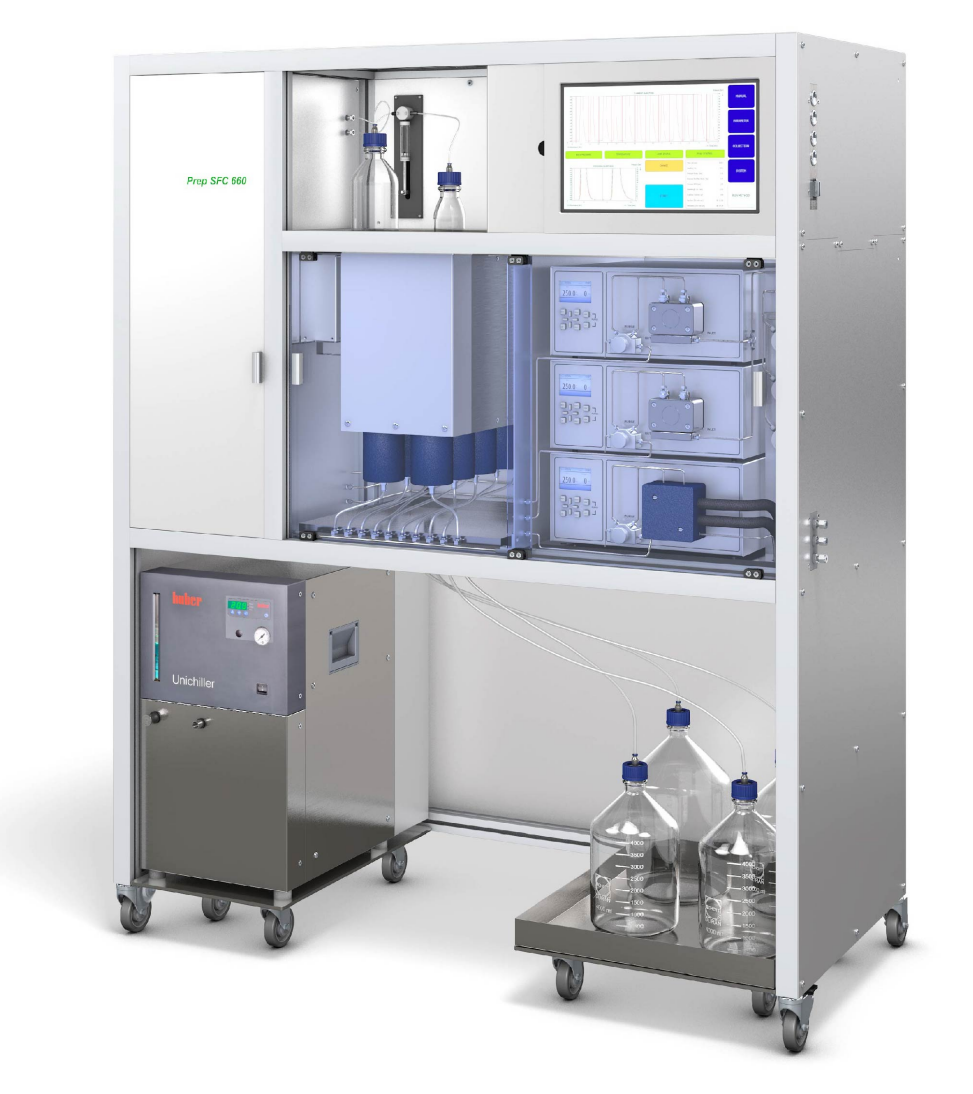

**翻** 11594459 | A de 11594459 | A de

#### **Impressum**

Produktidentifikation: Bedienungsanleitung (Original) Sepiatec SFC-660 11594459

Publikationsdatum: 01.2023

Version A

BÜCHI Labortechnik AG Meierseggstrasse 40 Postfach CH-9230 Flawil 1 E-Mail: quality@buchi.com BÜCHI behält sich das Recht vor, diese Anleitung auf Grund künftiger Erfahrungen nach Bedarf zu ändern. Dies gilt insbesondere für Aufbau, Abbildungen und technische Details. Diese Bedienungsanleitung ist urheberrechtlich geschützt. Darin enthaltene Informationen dürfen nicht reproduziert, vertrieben oder für Wettbewerbszwecke verwendet oder Drittparteien zur Verfügung gestellt werden. Es ist ebenfalls untersagt, mit Hilfe dieser Anleitung irgendeine Komponente ohne vorherige schriftliche Zustimmung herzustellen.

## Inhaltsverzeichnis

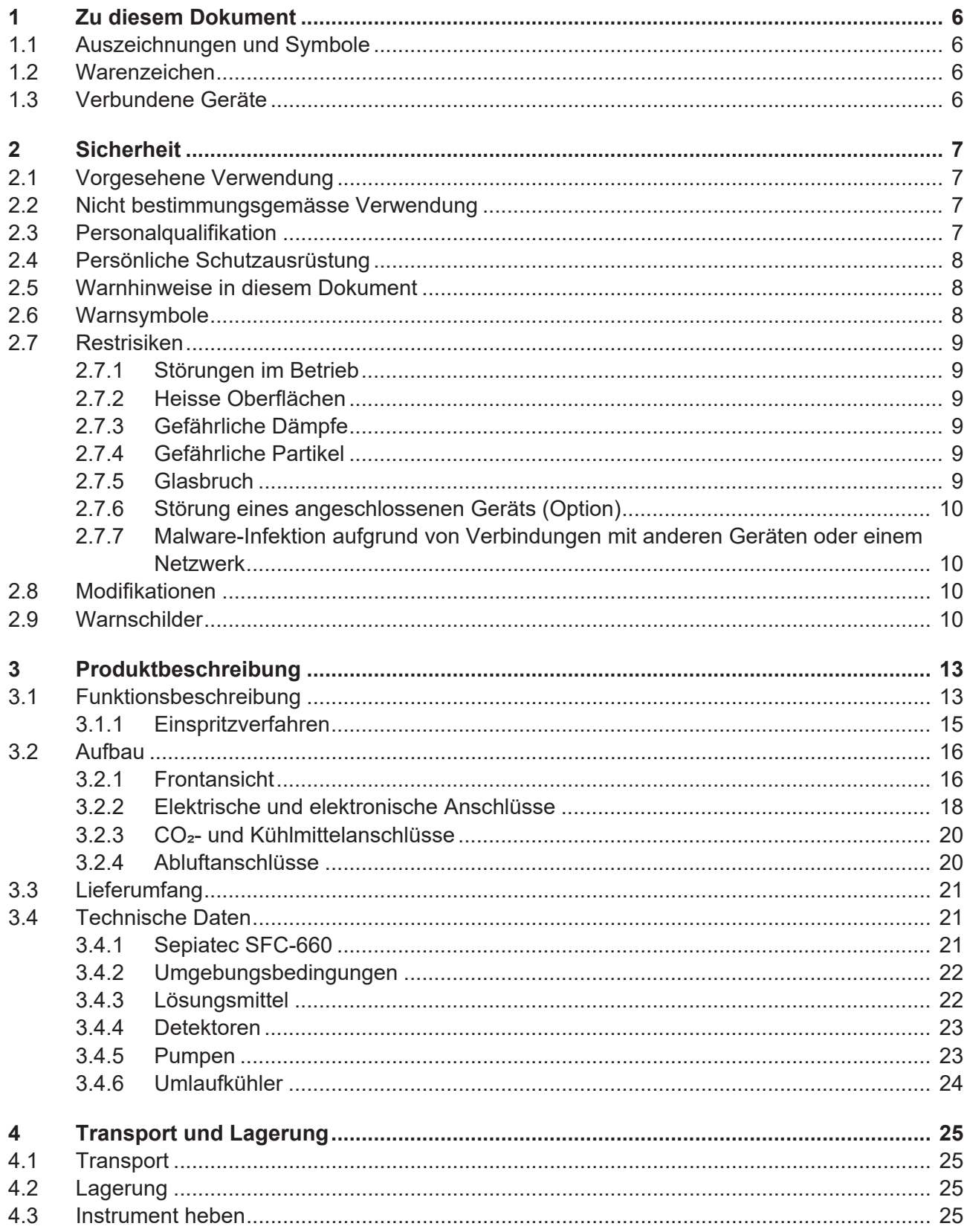

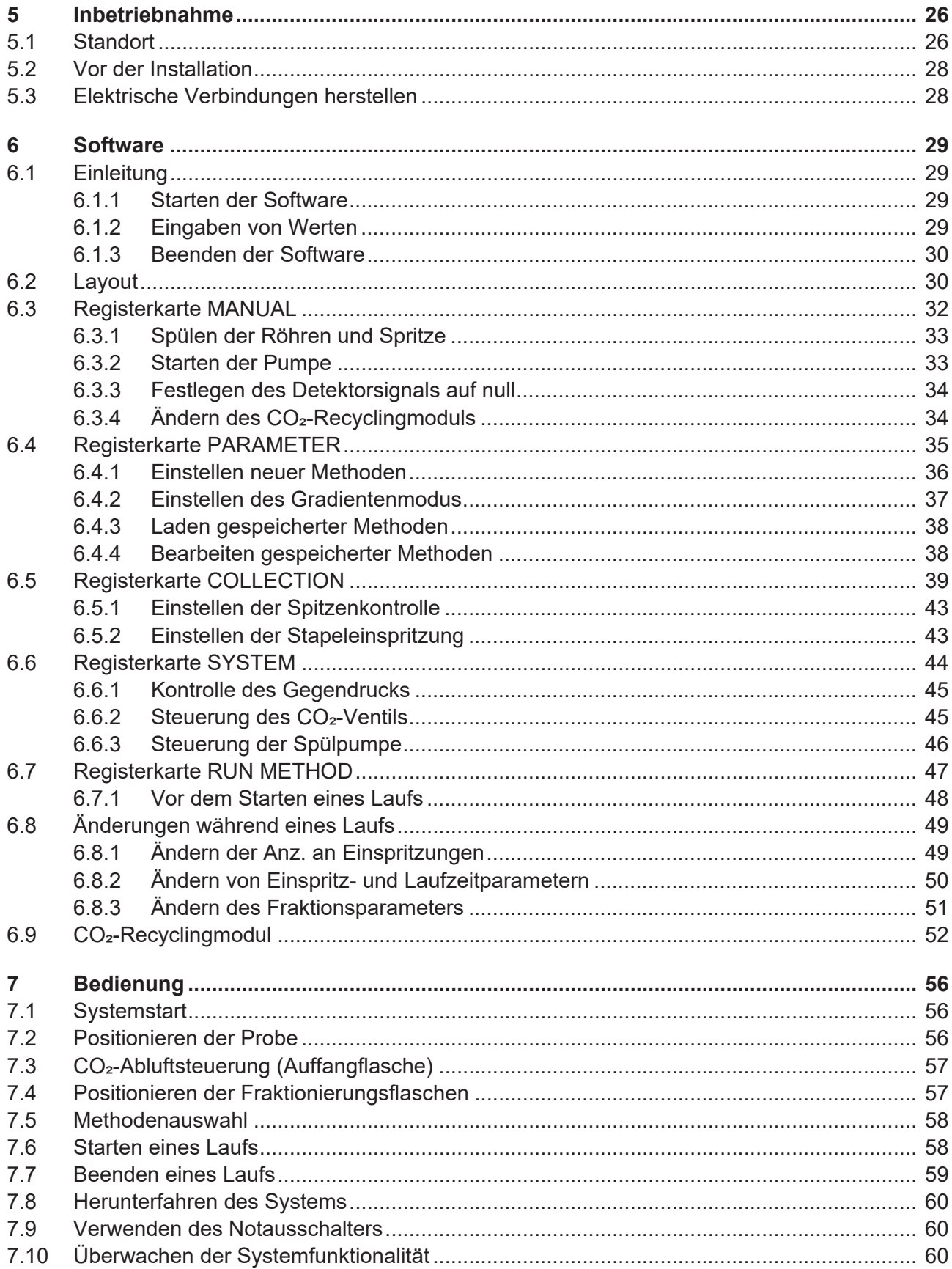

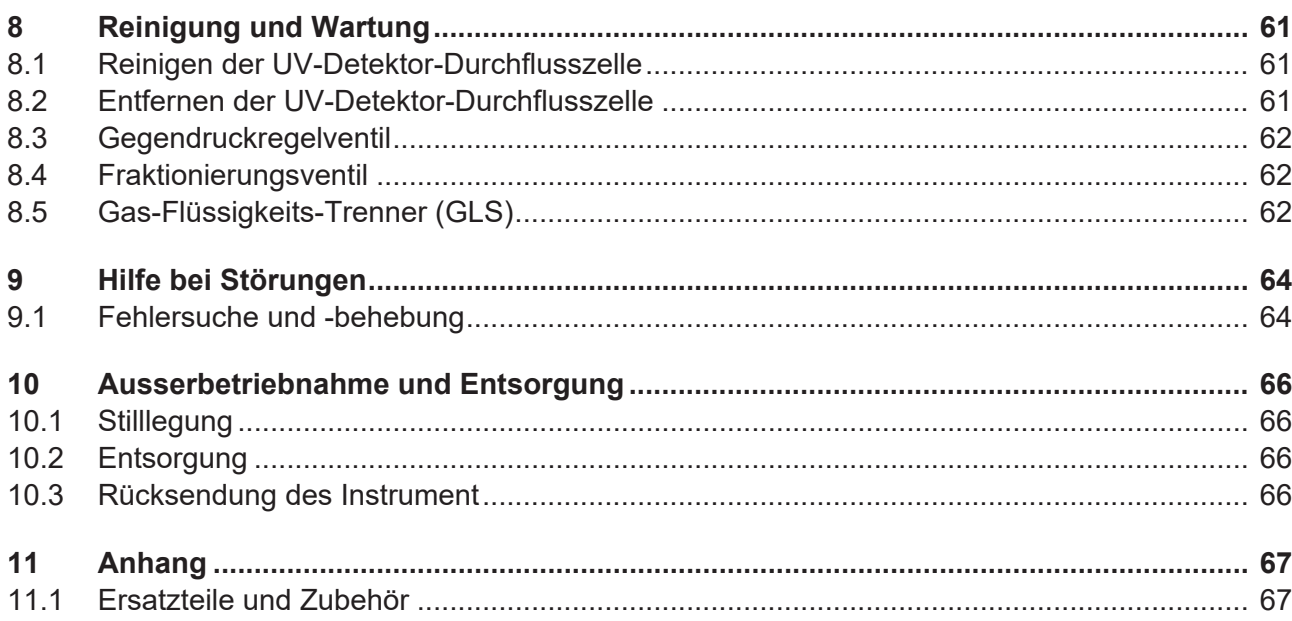

## **1 Zu diesem Dokument**

<span id="page-5-0"></span>Diese Bedienungsanleitung gilt für alle Varianten des Geräts. Lesen Sie diese Bedienungsanleitung, bevor Sie das Gerät bedienen, und befolgen Sie die Anweisungen für einen sicheren und problemlosen Betrieb. Bewahren Sie diese Bedienungsanleitung für die spätere Nutzung auf und geben Sie es nachfolgenden Nutzern oder Besitzern weiter. BÜCHI Labortechnik AG übernimmt keine Haftung für Schäden, Fehler und

Störungen, die aufgrund der Missachtung dieser Bedienungsanleitung auftreten. Wenn Sie nach dem Lesen dieser Bedienungsanleitung Fragen haben, kontaktieren Sie bitte:

 $\blacktriangleright$  BÜCHI Labortechnik AG Kundendienst.

<span id="page-5-1"></span><https://www.buchi.com/contact>

## **1.1 Auszeichnungen und Symbole**

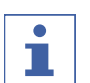

#### **HINWEIS**

Dieses Symbol weist auf nützliche und wichtige Informationen hin.

- $\boxtimes$  Dieses Zeichen weist auf eine Voraussetzung hin, die vor dem Ausführen der nachfolgenden Handlungsanweisung erfüllt sein muss.
- **E** Dieses Zeichen markiert eine Handlungsanweisung, die vom Benutzer ausgeführt werden muss.
- $\Rightarrow$  Dieses Zeichen markiert das Ergebnis einer richtig ausgeführten Handlungsanweisung.

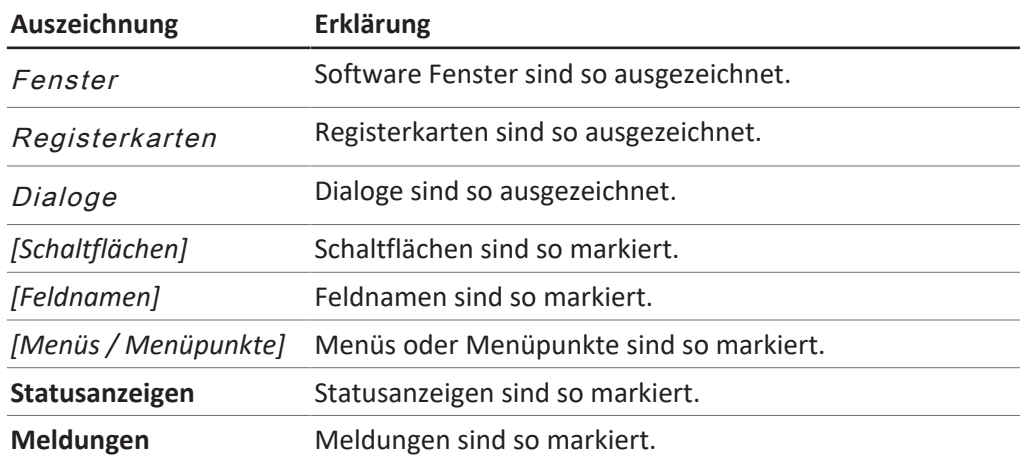

## **1.2 Warenzeichen**

<span id="page-5-2"></span>In diesem Dokument verwendete Produktnamen und eingetragene oder nicht eingetragene Marken werden lediglich zu Informationszwecken verwendet und verbleiben in jedem Fall Eigentum der jeweiligen Besitzer.

## **1.3 Verbundene Geräte**

<span id="page-5-3"></span>Neben dieser Bedienungsanleitung bitte die Anweisungen und Spezifikationen in der Dokumentation für die verbundenen Geräte befolgen.

## <span id="page-6-0"></span>**2 Sicherheit**

### **2.1 Vorgesehene Verwendung**

<span id="page-6-1"></span>Das Gerät wurde für die superkritische Flüssigkeitschromatographie entwickelt.

- Das Gerät kann in Laboratorien für folgende Aufgaben verwendet werden:
- Aufreinigung
- Trennung einer oder mehrerer Verbindungen aus einer Mischung

### **2.2 Nicht bestimmungsgemässe Verwendung**

<span id="page-6-2"></span>Als «nicht bestimmungsgemässe Verwendung» gilt jede Verwendung, die nicht den Ausführungen unter Kapitel [2.1 "Vorgesehene Verwendung", Seite 7](#page-6-1) entspricht sowie jegliche Anwendung, die nicht den technischen Spezifikationen entspricht (siehe Technische Daten). Insbesondere die folgenden Anwendungen sind nicht zulässig:

- Die Verwendung des Geräts in Bereichen, die explosionsgeschützte Apparaturen erfordern.
- Verwendung des Geräts mit Lösungsmitteln, die Peroxide enthalten.

### **2.3 Personalqualifikation**

<span id="page-6-3"></span>Nicht qualifizierte Personen sind nicht in der Lage, Risiken zu erkennen und sind daher grösseren Gefahren ausgesetzt.

Das Gerät darf nur von entsprechend qualifiziertem Laborpersonal bedient werden. Diese Bedienungsanleitung richtet sich an folgende Zielgruppen:

#### **Benutzer**

Benutzer sind Personen, die die folgenden Kriterien erfüllen:

- Sie wurden in der Anwendung des Geräts unterwiesen.
- Sie kennen den Inhalt dieser Bedienungsanleitung und die geltenden Sicherheitsvorschriften und wenden diese an.
- Sie sind aufgrund ihrer Ausbildung oder Berufserfahrung in der Lage, die mit der Verwendung des Geräts verbundenen Risiken zu beurteilen.

#### **Bediener**

Der Bediener (im Allgemeinen der Laborleiter) ist für die folgenden Aspekte verantwortlich:

- Das Gerät muss ordnungsgemäss installiert, in Betrieb genommen, betrieben und gewartet werden.
- $\bullet$  Mit der Durchführung der in dieser Bedienungsanleitung beschriebenen Arbeiten darf nur entsprechend qualifiziertes Personal beauftragt werden.
- Das Personal muss die vor Ort geltenden Anforderungen und Vorschriften für sicheres und gefahrenbewusstes Arbeiten einhalten.
- Sicherheitsrelevante Vorfälle, die bei der Verwendung des Geräts auftreten, sollten dem Hersteller gemeldet werden (quality@buchi.com).

#### **BÜCHI-Servicetechniker**

Von BÜCHI autorisierte Servicetechniker haben spezielle Schulungen absolviert und sind von der BÜCHI Labortechnik AG autorisiert, spezielle Wartungs- und Reparaturmassnahmen durchzuführen.

### **2.4 Persönliche Schutzausrüstung**

<span id="page-7-0"></span>Je nach Anwendung können Gefahren durch Hitze und aggressive Chemikalien entstehen.

- ▶ Immer entsprechende Schutzausrüstung wie Schutzbrille, Schutzkleidung und Handschuhe tragen.
- ▶ Sicherstellen, dass die Schutzausrüstung den Anforderungen der Sicherheitsdatenblätter aller verwendeten Chemikalien entspricht.

### **2.5 Warnhinweise in diesem Dokument**

<span id="page-7-1"></span>Warnhinweise warnen Sie vor Gefahren, die beim Umgang mit dem Gerät auftreten können. Es gibt vier Gefahrenstufen, die jeweils durch das verwendete Signalwort gekennzeichnet sind.

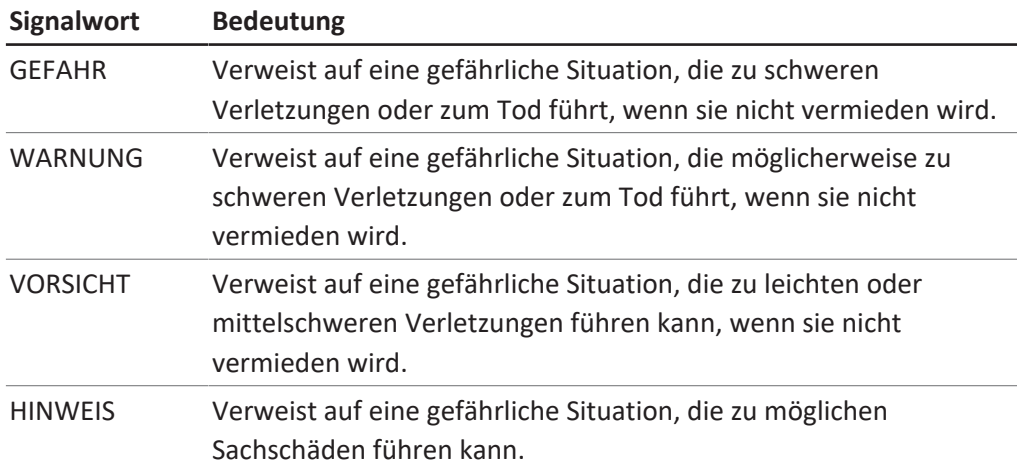

#### **2.6 Warnsymbole**

<span id="page-7-2"></span>Die folgenden Warnsymbole erscheinen in dieser Bedienungsanleitung oder am Gerät.

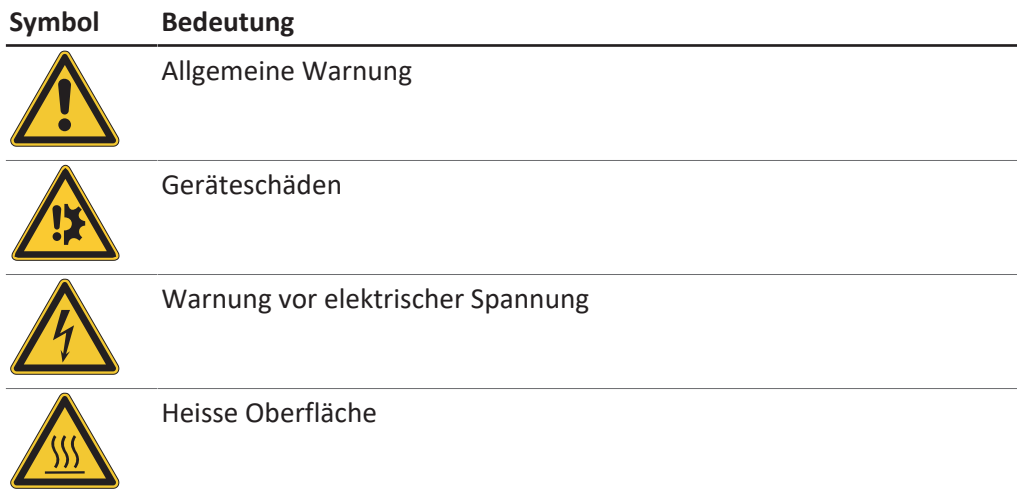

### **2.7 Restrisiken**

<span id="page-8-0"></span>Das Gerät wurde nach dem neuesten Stand der Technik entwickelt und hergestellt. Dennoch können bei unsachgemässer Handhabung des Gerätes Gefahren für Personen, Sachen oder die Umwelt entstehen.

Entsprechende Warnmeldungen in dieser Bedienungsanleitung dienen dazu, den Benutzer auf diese Restgefahren hinweisen.

### **2.7.1 Störungen im Betrieb**

<span id="page-8-1"></span>Bei beschädigten Geräten können scharfe Kanten, Glassplitter, bewegliche Teile oder frei liegende elektrische Leiter Verletzungen verursachen.

- Geräte regelmässig auf sichtbare Beschädigungen untersuchen.
- ► Im Störungsfall das Gerät sofort ausschalten, das Stromkabel abziehen und den Bediener verständigen.
- Beschädigte Geräte nicht mehr verwenden.

### **2.7.2 Heisse Oberflächen**

<span id="page-8-2"></span>Der Bereich des Säulenofens und die Heizelemente des Geräts können heiss werden. Bei Kontakt mit ihnen kann es zu Hautverbrennungen kommen.

► Heisse Oberflächen nicht berühren bzw. geeignete Schutzhandschuhe tragen.

### **2.7.3 Gefährliche Dämpfe**

<span id="page-8-3"></span>Bei der Verwendung des Geräts können gefährliche Dämpfe entstehen, die lebensgefährliche toxische Wirkungen haben können.

- Die bei der Verarbeitung entstehenden Dämpfe nicht einatmen.
- ▶ Sicherstellen, dass die Dämpfe durch einen geeigneten Abzug abgeführt werden.
- ▶ Das Gerät nur in gut belüfteten Bereichen verwenden.
- ► Bei Dampfaustritt aus Verbindungsstellen die betreffenden Ferrulen an den Anschlussbeschlägen überprüfen und bei Bedarf ersetzen.
- $\blacktriangleright$  Keine unbekannten Flüssigkeiten verarbeiten.
- ▶ Die Sicherheitsdatenblätter aller verwendeten Substanzen beachten.

### **2.7.4 Gefährliche Partikel**

<span id="page-8-4"></span>Bei der Verwendung des Geräts können gefährliche Partikel entstehen, die lebensgefährliche toxische Wirkungen haben können.

- Die bei der Verarbeitung entstehenden Partikel nicht einatmen.
- ► Sicherstellen, dass die Partikel durch einen geeigneten Abzug abgeführt werden.
- ▶ Das Gerät nur in gut belüfteten Bereichen verwenden.
- ► Bei Partikelaustritt aus Verbindungsstellen die betreffenden Ferrulen an den Anschlussbeschlägen überprüfen und bei Bedarf ersetzen.
- ▶ Keine unbekannten Flüssigkeiten oder Lösungsmittelmischungen verarbeiten.
- ► Die Sicherheitsdatenblätter aller verwendeten Substanzen beachten.

### **2.7.5 Glasbruch**

<span id="page-8-5"></span>Durch Glasbruch kann es zu schweren Schnittverletzungen kommen. Beschädigte Glaskomponenten können implodieren, wenn sie hohem Druck ausgesetzt werden.

Geringe Beschädigungen der Kugelschliffe beeinträchtigen die Dichtungswirkung und können daher die Leistung vermindern.

- ▶ Die Kolben und sonstigen Glaskomponenten behutsam handhaben und nicht fallen lassen.
- Glaskomponenten vor jedem Gebrauch stets auf Beschädigungen sichtprüfen.
- Beschädigte Glaskomponenten nicht mehr verwenden.
- Beim Entsorgen von zerbrochenem Glas stets Schutzhandschuhe tragen.

#### **2.7.6 Störung eines angeschlossenen Geräts (Option)**

<span id="page-9-0"></span>Eine Störung eines angeschlossenen Geräts kann zu Vergiftungen führen oder tödlich sein.

<span id="page-9-1"></span>▶ Stellen Sie sicher, dass das angeschlossene Gerät gemäss der Benutzerdokumentation vorbereitet und gewartet wird.

### **2.7.7 Malware-Infektion aufgrund von Verbindungen mit anderen Geräten oder einem Netzwerk**

Verbindungen mit anderen Geräten oder einem Netzwerk können eine Malware-Infektion des Geräts verursachen.

▶ Installieren Sie auf dem Gerät eine Antivirus-Software und Firewall, bevor Sie es mit anderen Geräten oder dem Netzwerk verbinden.

### **2.8 Modifikationen**

<span id="page-9-2"></span>Unbefugte Änderungen können die Sicherheit beeinträchtigen und zu Unfällen führen.

- ▶ Nur Originalzubehör, Ersatzteile und Verbrauchsmaterialien von BÜCHI verwenden.
- ▶ Technische Änderungen nur mit vorheriger schriftlicher Genehmigung von BÜCHI durchführen.
- $\triangleright$  Änderungen nur von BÜCHI-Servicetechnikern durchführen lassen.

BÜCHI übernimmt keine Haftung für Schäden, Störungen und Fehlfunktionen, die durch nicht genehmigte Änderungen entstehen.

### **2.9 Warnschilder**

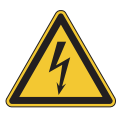

### <span id="page-9-3"></span> **GEFAHR**

#### **Gefahr eines elektrischen Schlages**

Lebensgefahr durch Stromschlag

- $\triangleright$  Das Gehäuse darf keinesfalls entfernt werden.
- ▶ Das Gerät darf keinesfalls ohne Gehäuse oder ohne die integrierten Pumpen betrieben werden.
- Es dürfen ausschliesslich die mit dem Gerät gelieferten Elektroverbindungen bzw. Kabel verwendet werden.

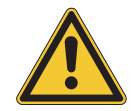

## **GEFAHR**

#### **Gefahr von Erfrierungen**

Druckbeaufschlagte Gase können beim Druckausgleich niedrige Temperaturen erzeugen.

Es ist stets geeignete persönliche Schutzausrüstung zu tragen, z. B. Schutzbrillen, Schutzbekleidung und Schutzhandschuhe.

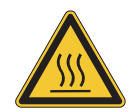

## **GEFAHR**

#### **Heisse Oberfläche**

Der Säulenofen kann Temperaturen von bis zu 70 °C erreichen. Auch nach dem Ausschalten kann aufgrund der intern gespeicherten Energie noch eine Zeitlang weiter aufgeheizt werden.

- $\triangleright$  Tür vorsichtig öffnen, damit heisse Luft abziehen kann.
- $\triangleright$  Säulen nur wechseln, wenn sie vollständig abgekühlt sind.
- Es ist stets geeignete persönliche Schutzausrüstung zu tragen, z. B. Schutzbrillen, Schutzbekleidung und Schutzhandschuhe.
- Belüftungsschlitze und Ofenheizung dürfen nicht abgedeckt werden.

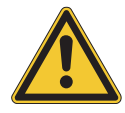

## **WARNUNG**

#### **Druckgas**

Das laufende Gerät steht unter Druck. Eine Entlüftung von Druckgasen und Lösungsmitteln ist möglich. Bei CO<sub>2</sub> droht in hohen Konzentrationen Erstickungsgefahr.

- ▶ Am Standort müssen Gasdetektoren installiert sein.
- $\blacktriangleright$  Es ist für ausreichende Belüftung zu sorgen.

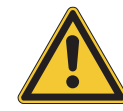

## **VORSICHT**

#### **Gefahr durch herunterfallende Objekte oder Materialien**

Personenschäden oder Sachschäden

▶ Auf dem Gerät dürfen keinerlei Lösungsmittelflaschen oder andere Gegenstände abgestellt werden.

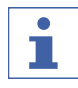

#### **HINWEIS**

Die Pumpen schalten sich automatisch ab, wenn sie 400 bar erreichen.

Die Detektor-Durchflusszelle ist stabil bis zu einem Druck von 300 bar. Um Schäden an der Durchflusszelle zu verhindern, ist der Gegendruckregler so programmiert, dass er bei 300 bar abschaltet.

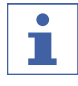

#### **HINWEIS**

Das System kann auch nach dem Abschalten noch druckbeaufschlagt sein.

Mit dem Austreten von Druckgasen und Lösungsmitteln ist zu rechnen.

## <span id="page-12-0"></span>**3 Produktbeschreibung**

## **3.1 Funktionsbeschreibung**

<span id="page-12-1"></span>Das Gerät ist für präparative Trennungen in kleinen Säulen durch superkritische Flüssigkeitschromatographie (SFC) gedacht.

- Durch superkritische Flüssigkeitschromatographie lassen sich Proben in Grammgrösse trennen.
- Die integrierten Gas-Flüssigkeits-Trenner (GLS) ermöglichen eine schnelle und effiziente Entfernung von  $CO<sub>2</sub>$  aus getrennten Komponenten.

Möglichkeiten mit dem Gerät:

- Eine Mischung aus superkritischem CO<sub>2</sub> und einem Lösungsmittel. Auswahl aus vier unterschiedlichen Lösungsmitteln mit dem optionalen Lösungsmittelauswahlventil.
- Einspritzen von Flüssig- oder Feststoffproben
- Trennung in einer Säule
- Detektion der Komponenten mittels UV-, ELSD- oder MS-Detektor.
- Auffangen der gewünschten Fraktionen

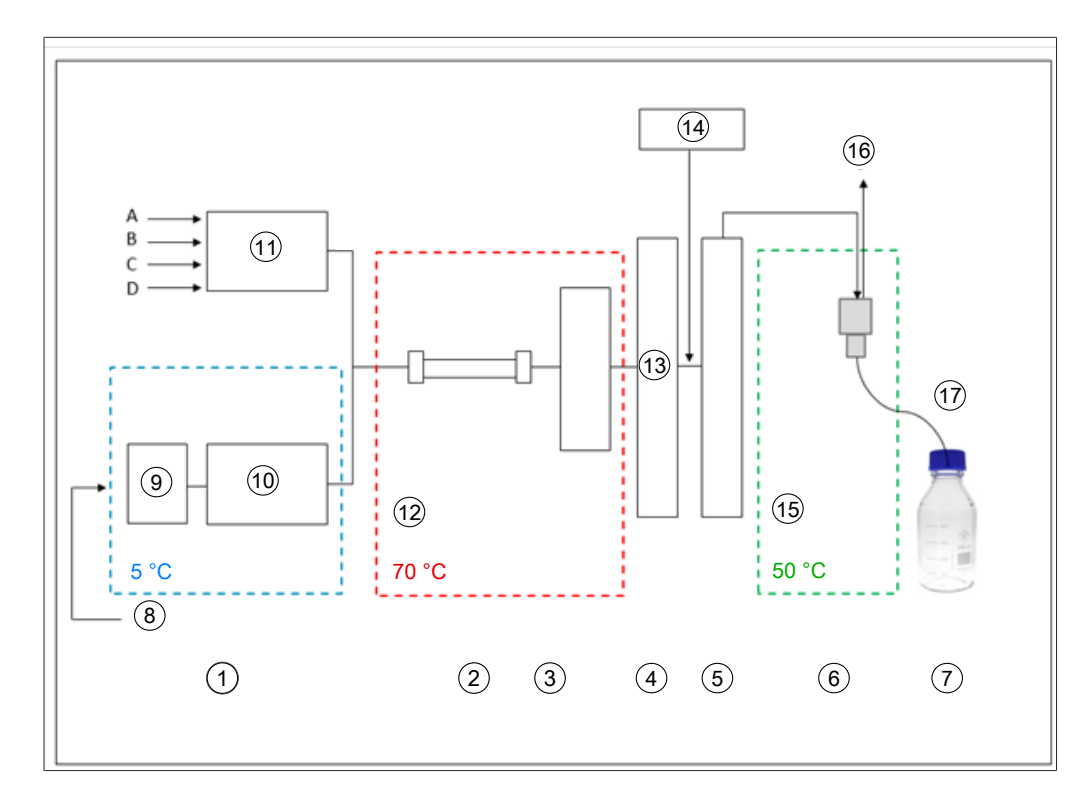

- 
- 3 Detektor, Durchflusszelle 4 Gegendruckregler
- 
- 
- 9 Vorkühlung 10 CO<sub>2</sub>-Pumpe
- 
- 13 BPR-Druckventil 80 250 bar 14 Zusatzpumpe
- 15 Niederdruck 16  $CO<sub>2</sub>$ -Ablass
- 17 Fraktionsauffang ohne Druckbeaufschlagung
- 1 Pumpen 2 Säulenofen
	-
- 5 Nachheizung 6 Gas-Flüssigkeits-Trenner
- 7 Fraktionen (8 Stck.)  $\overline{8}$  Flüssig-CO<sub>2</sub> 60 75 bar
	-
- 11 Modifier-Pumpe 12 Superkritisches  $CO<sub>2</sub>$  80 250 bar
	-
	-

Die mobile Phase der superkritischen Flüssigkeitschromatographie besteht aus einer superkritischen Flüssigkeit und einem flüssigen Lösungsmittel. Diese Flüssigkeit ist ein kondensiertes Gas oberhalb der kritischen Werte für Temperatur und Druck. Ihre Eigenschaften sind die von Gas und Flüssigkeit. Hauptsächlich wird Kohlenstoffdioxid  $(CO<sub>2</sub>)$  verwendet.

14/68 Bedienungsanleitung Sepiatec SFC-660 1 2 3 4 5 6 7 Das CO<sub>2</sub> wird in abgekühltem Zustand durch eine Pumpe gefördert. Die Flüssigkeit wird im Säulenofen über die superkritische Temperatur hinaus erhitzt und mit dem Modifier vermischt. Der Gegendruckregler hält den Druck hoch, damit die mobile Phase oberhalb des kritischen Punktes von CO<sub>2</sub> bleibt. Daraufhin wird die Probe durch die superkritische Flüssigkeit über die Trennsäule befördert. Ein Modifier kann hinzugefügt werden, um die Eluierung organischer Substanzen zu verbessern. Nach der Detektion wird das CO<sub>2</sub> von den eluierten Substanzen getrennt. Die Stellung des Detektions- und Fraktionsventils bestimmen, in welchen GLS der Strom läuft. Der GLS trennt den Grossteil des  $CO<sub>2</sub>$  und entfernt es über einen Abluftauslass, der in das Belüftungssystem führt.

Die aufgefangenen Fraktionen enthalten die gelösten Substanzen im Modifier und eine geringe Restmenge an CO<sub>2</sub> sowie optional organische Substanzen aus der Zusatzpumpe. Die Fraktionen sind in hochkonzentrierter Form zur weiteren Analyse verfügbar.

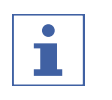

#### **HINWEIS**

Wird das Gerät mit dem CO<sub>2</sub>-Recyclingmodul betrieben, erfolgt das Auffangen von Fraktionen unter Druck.

#### **3.1.1 Einspritzverfahren**

<span id="page-14-0"></span>Der Druck in der Probenschleife kann vor dem Laden kontrolliert in eine Abfallflasche abgelassen werden, sodass der Druckimpuls in die Aufnahmeflasche vermieden wird.

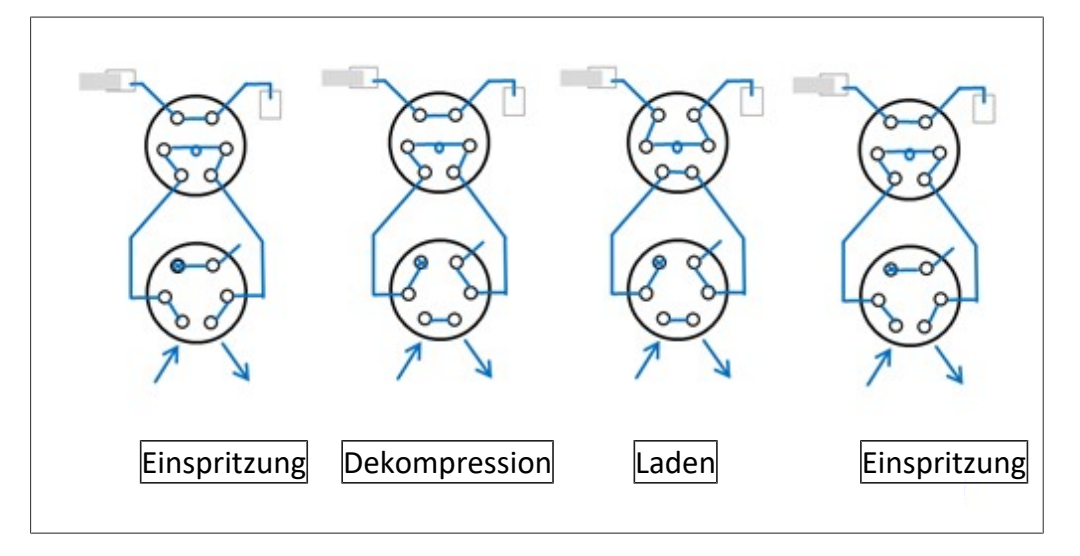

## **3.2 Aufbau**

#### **3.2.1 Frontansicht**

<span id="page-15-1"></span><span id="page-15-0"></span>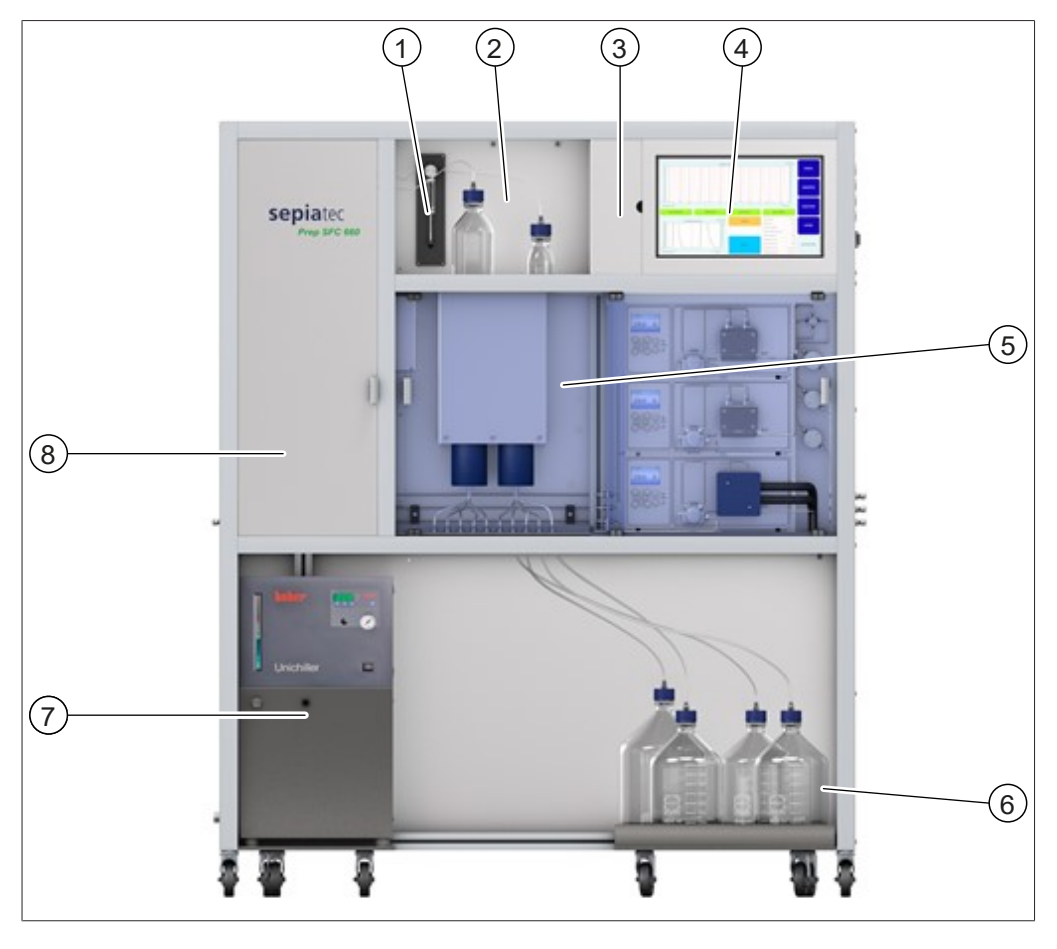

- 
- 3 Abdeckung des Bedienfelds 4 Touchscreen
- CO<sub>2</sub>- und Modifier-Pumpen 6 Fraktionsflaschen
- Umlaufkühler 8 Säulenofen
- Einspritzspritze 2 Detektorklappe
	-
	-
	-

# $\widehat{\mathcal{L}}$ 2  $(12)$  $(11)$ 3  $\widehat{10}$  $\left( 4\right)$  $\circled{9}$ 5 6 8 7  $\Omega$

#### **Säulenofen**

- 1 Durchflusszelle mit Lichtwellenleiterkabel
- 3 Rückschlagventile 4 Heizlüfter
- 5 Temperatursensor 6 Modifier-Filter
- 
- 
- 
- 2 Einspritzventil
- 
- 
- 7 CO<sub>2</sub>-Filter 8 Heizmodul
- 9 Leckagesensor 10 Mixstromfilter
- 11 Trennsäule 12 Säulenhalter

<span id="page-17-0"></span>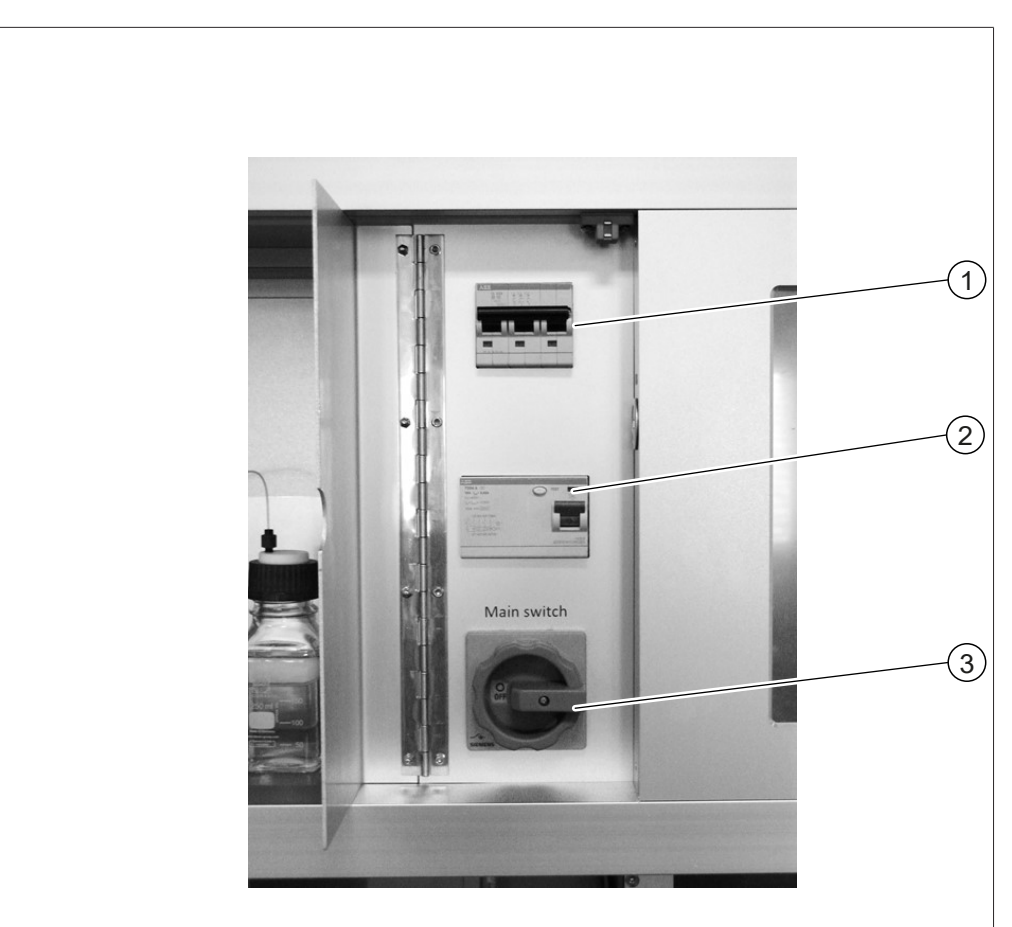

### **3.2.2 Elektrische und elektronische Anschlüsse**

- 
- 
- Sicherungen 2 FI-Schutzschalter
- Hauptschalter

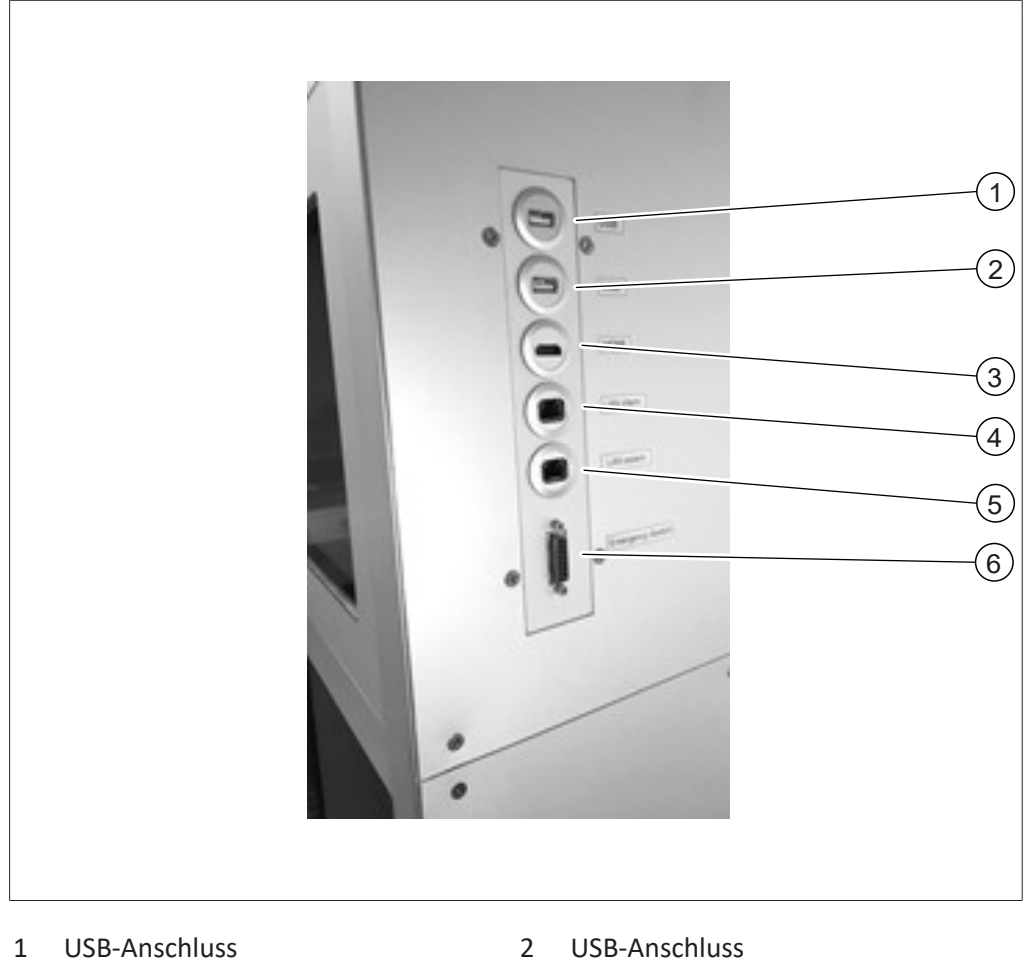

- 
- 
- 
- 
- HDMI-Anschluss 4 Interner LAN-Anschluss
- Externer LAN-Anschluss 6 Notausschalter-Anschluss

<span id="page-19-0"></span>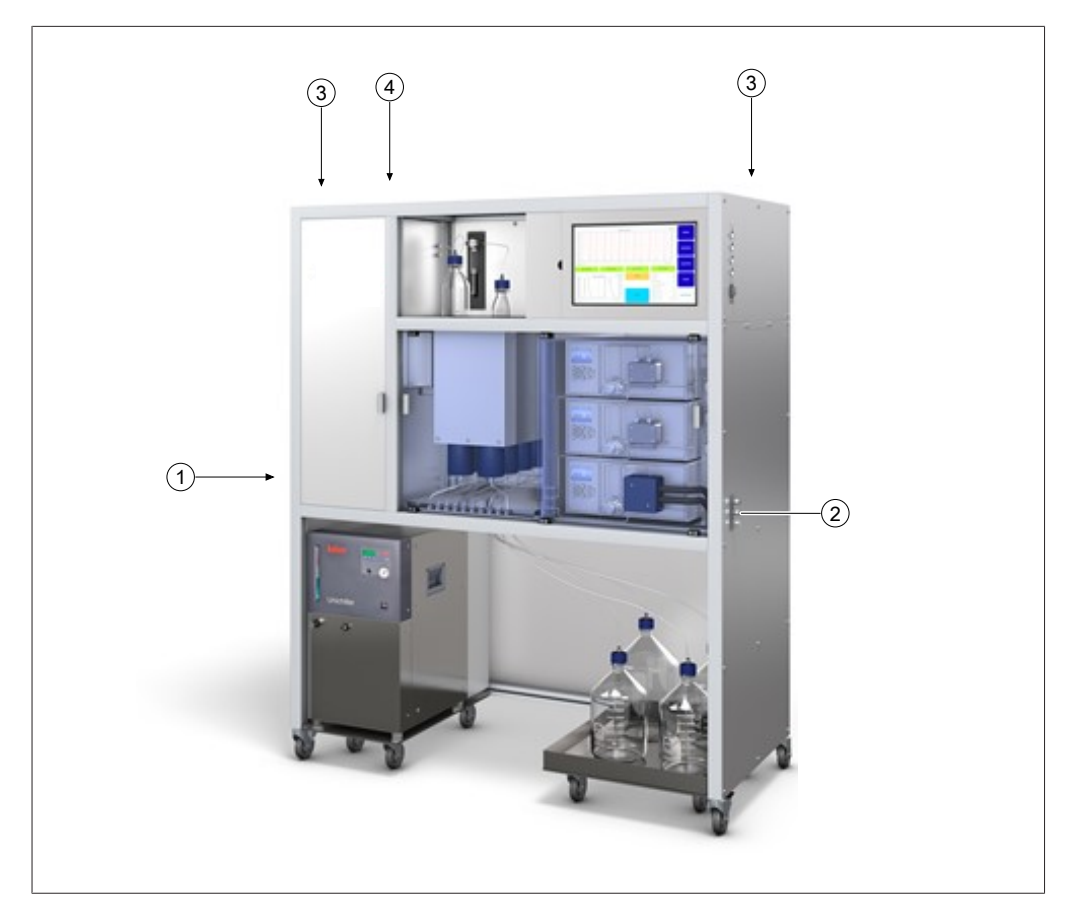

#### **3.2.3 CO₂- und Kühlmittelanschlüsse**

- 
- 1 Anschluss für CO<sub>2</sub>-Zufuhr 2 Anschlüsse für Modifier-Zufuhr
- 
- 3 Belüftungsöffnungen 4 Anschluss für Stromversorgung

#### **3.2.4 Abluftanschlüsse**

<span id="page-19-1"></span>An diesem Gerät gibt es drei Abluftanschlüsse:

- Links befindet sich die Abluft des Fraktionierungsabteils.
- **•** Rechts befindet sich der Auslass des  $CO_2$ -Sicherheitsventils.
- $\bullet$  Auf der Rückseite befindet sich der GLS CO<sub>2</sub>-Auslass.

## **3.3 Lieferumfang**

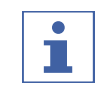

<span id="page-20-0"></span>**HINWEIS**

Der Lieferumfang hängt von der Zusammensetzung des Kaufauftrags ab. Das Zubehör wird gemäss Kaufauftrag, Bestellbestätigung und Lieferschein geliefert.

## <span id="page-20-1"></span>**3.4 Technische Daten**

## **3.4.1 Sepiatec SFC-660**

<span id="page-20-2"></span>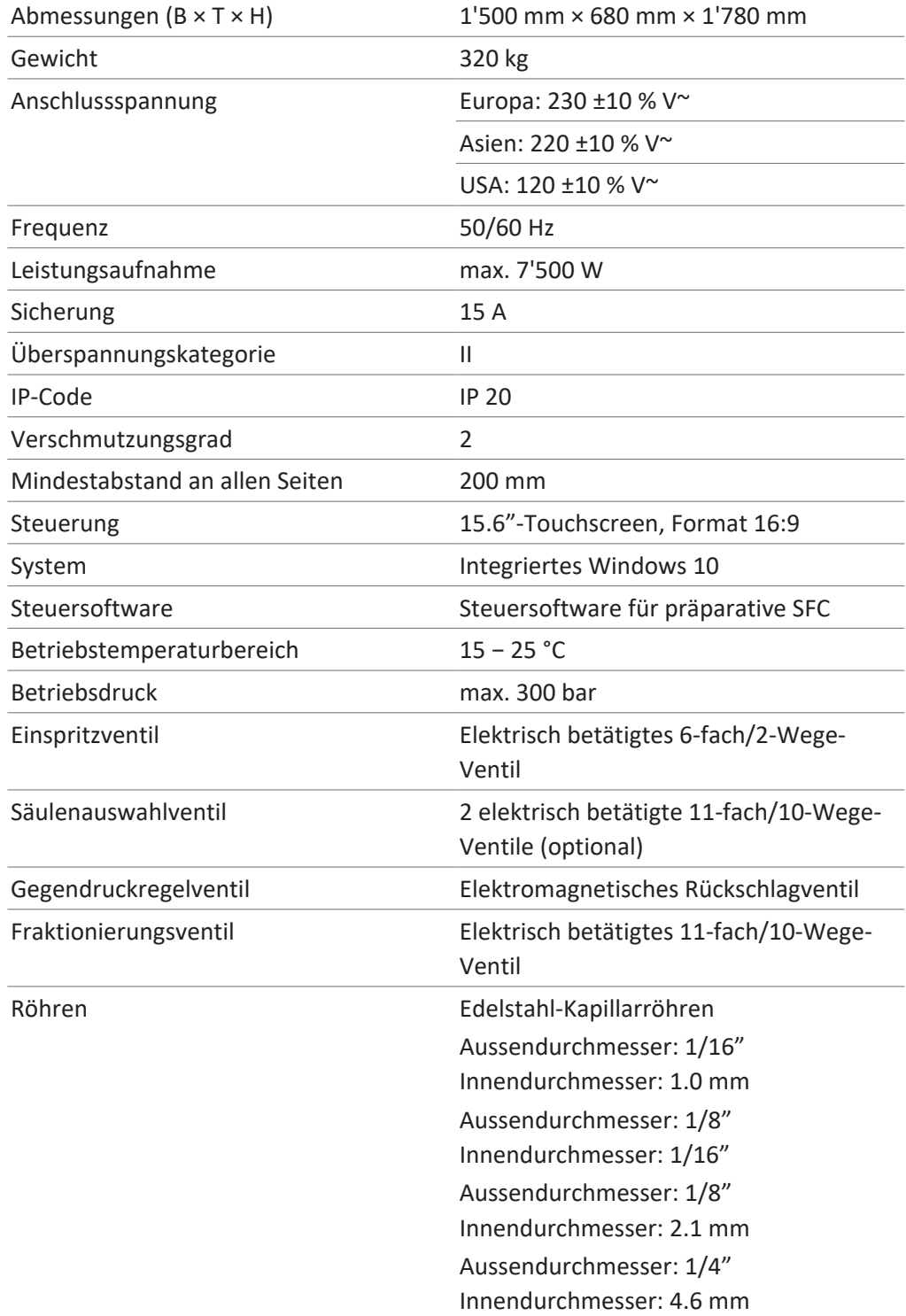

Bedienungsanleitung Sepiatec SFC-660 21/68

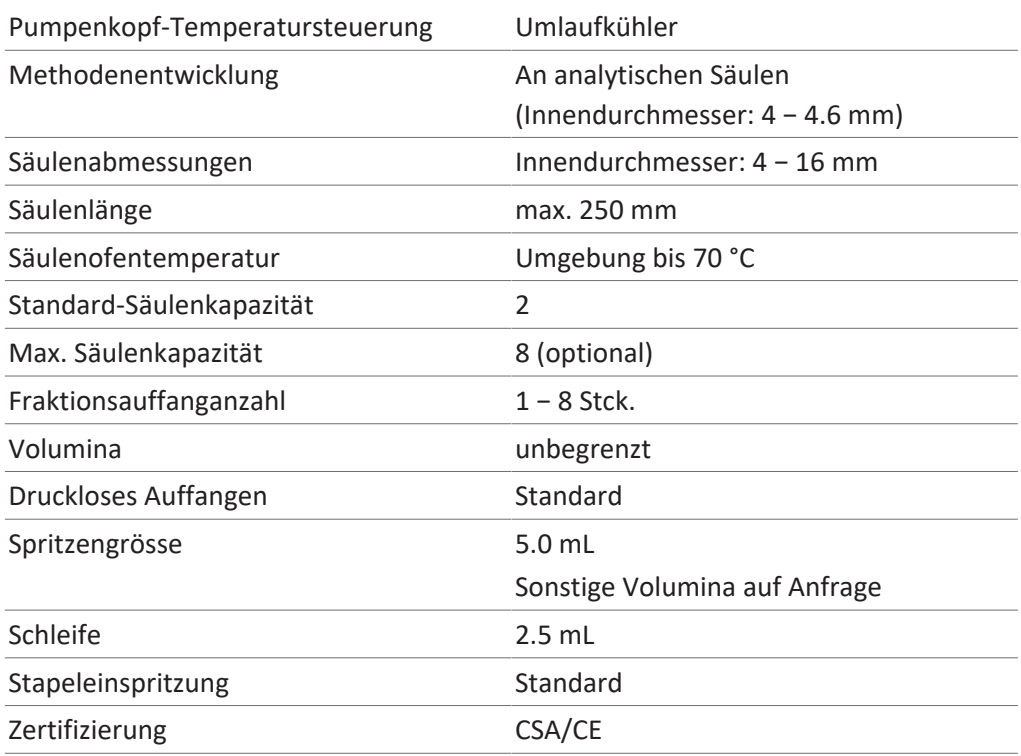

#### **3.4.2 Umgebungsbedingungen**

<span id="page-21-0"></span>Nur in Innenräumen benutzen.

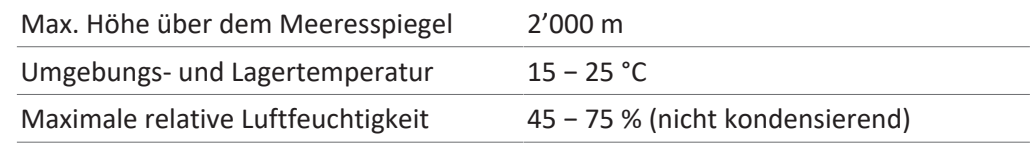

#### **3.4.3 Lösungsmittel**

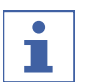

#### <span id="page-21-1"></span>**HINWEIS**

**HINWEIS**

Auf die Schalen unterhalb der Apparatur dürfen nur Lösungsmittelbehälter gestellt werden. Zufuhrleitungen aus Lösungsmittelschränken oder zentrale Zufuhrleitungen sind fest zu verlegen, um Stolpergefahr zu vermeiden.

# Т

Bereits geringe Konzentrationen von stark sauren oder stark basischen Zusätzen können empfindliche stationäre Phasen unwiderruflich beschädigen, weshalb die Kompatibilität mit dem Säulenhersteller geklärt werden muss.

Das Lösungsmittel kann über Behälter bereitgestellt werden, die auf der Schale unter der Einheit stehen. Die Zufuhr aus Behältern in Lösungsmittelschränken oder über Zufuhrleitungen ist möglich. In passiven Systemen muss darauf geachtet werden, dass der Höhenunterschied zwischen Pumpenkopf und einem niedrigeren Ansaugpunkt für das Lösungsmittel weniger als etwa 1 m beträgt, damit zuverlässig angesaugt wird.

Liegt der Ansaugpunkt im Verhältnis zum Pumpenkopf erhöht, oder erfolgt die Zufuhr aktiv über eine Druckleitung, muss der maximale Einlassdruck der Pumpe beachtet werden (siehe technische Spezifikationen der Pumpe).

Überprüfen, ob die folgenden Lösungsmittel für die gewünschte Betriebsdauer ausreichend nachgefüllt wurden:

- Modifier
- Lösungsmittel zum Spülen der Pumpen

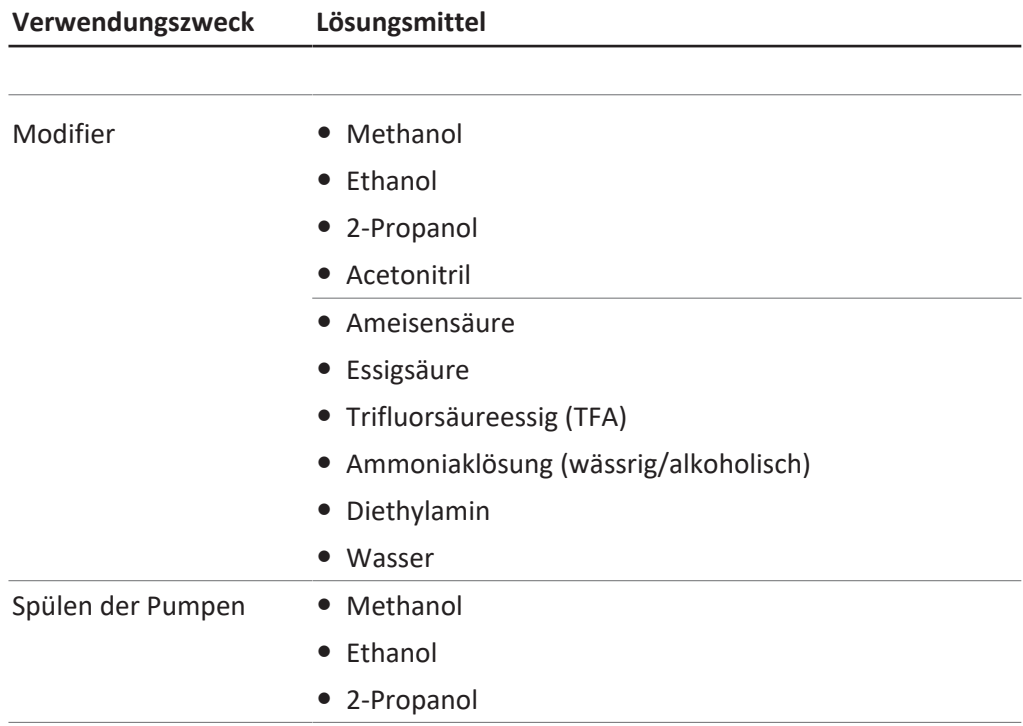

Stark saure oder basische Zusätze sollten eine Massekonzentration von 0.5 % im Modifier nicht überschreiten. Bei Wasser kann eine Konzentration von 5 – 10 % im Modifier für besonders polare Proben hilfreich sein.

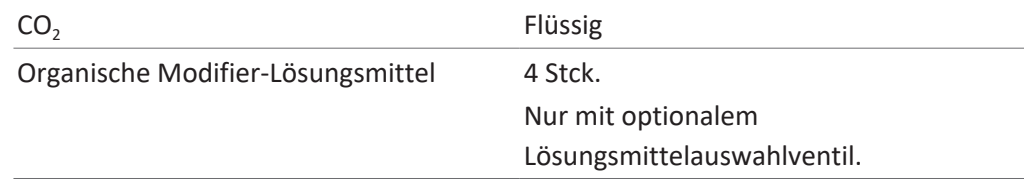

#### **3.4.4 Detektoren**

<span id="page-22-0"></span>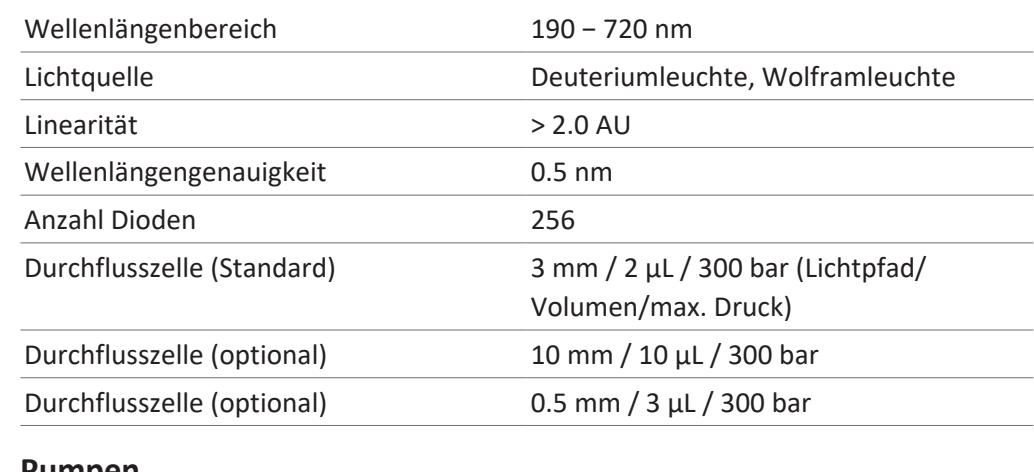

#### **3.4.5 Pumpen**

<span id="page-22-1"></span>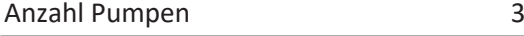

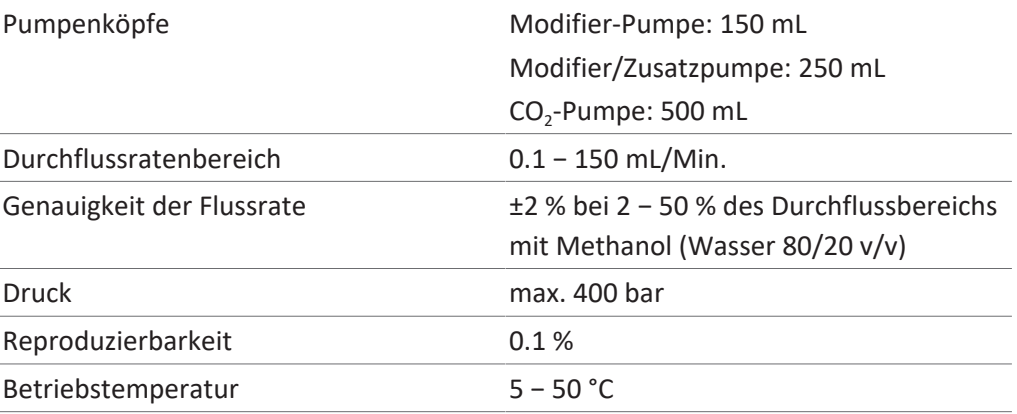

## **3.4.6 Umlaufkühler**

<span id="page-23-0"></span>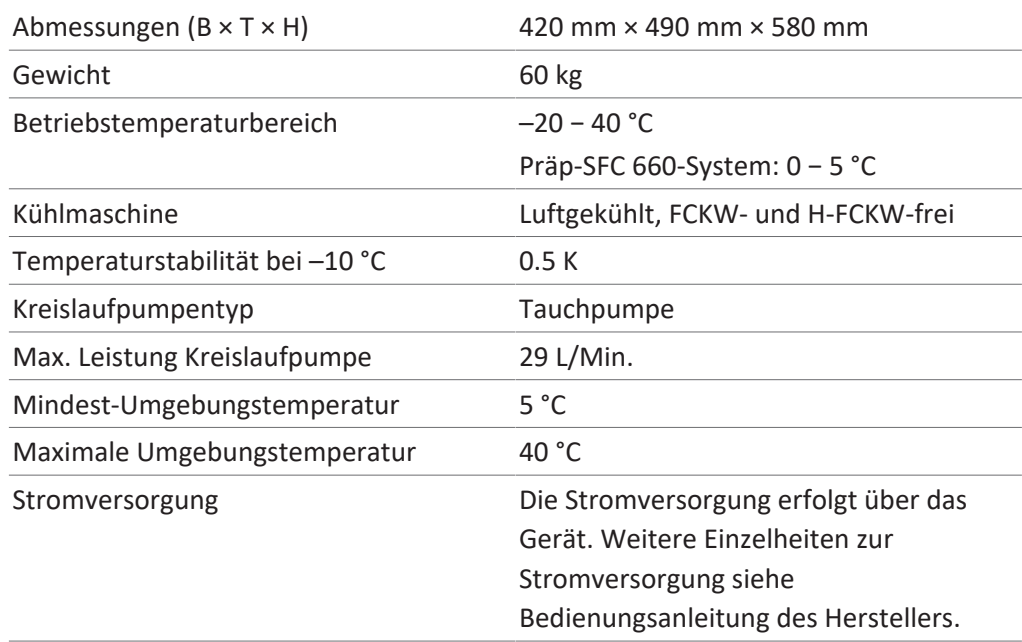

## <span id="page-24-0"></span>**4 Transport und Lagerung**

### **4.1 Transport**

## <span id="page-24-1"></span>**ACHTUNG**

#### **Bruchgefahr durch falschen Transport**

- $\triangleright$  Sicherstellen, dass das Gerät vollständig demontiert wurde.
- ▶ Alle Gerätekomponenten ordnungsgemäss verpacken, um Bruch zu vermeiden. Möglichst die Originalverpackung verwenden.
- $\triangleright$  Abrupte Bewegungen beim Transit vermeiden.
- ▶ Nach dem Transport das Gerät und sämtliche Glaskomponenten auf Schäden überprüfen.
- ▶ Schäden beim Transit sollten dem Spediteur gemeldet werden.
- $\blacktriangleright$  Verpackung für spätere Transporte aufbewahren.

### **4.2 Lagerung**

- <span id="page-24-2"></span>▶ Sicherstellen, dass die Umgebungsbedingungen eingehalten werden (siehe Kapitel [3.4 "Technische Daten", Seite 21](#page-20-1)).
- Gerät nach Möglichkeit in der Originalverpackung lagern.
- ▶ Nach der Lagerung das Gerät, alle Glasteile sowie Dichtungen und Schläuche auf Beschädigungen prüfen und gegebenenfalls austauschen.

### **4.3 Instrument heben**

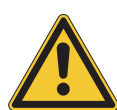

## <span id="page-24-3"></span> **WARNUNG**

#### **Gefahren aufgrund falschen Transports**

Die möglichen Folgen sind Quetschverletzungen, Schnittwunden und Geräteschäden.

- ▶ Das Gerät sollte von zwei Personen gleichzeitig transportiert werden.
- ▶ Heben Sie das Gerät an den markierten Positionen an.
- ▶ Zum Anheben des Geräts sind zwei Personen erforderlich, die es an den markierten Positionen unten am Gerät anheben.

## <span id="page-25-0"></span>**5 Inbetriebnahme**

## **5.1 Standort**

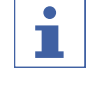

#### <span id="page-25-1"></span>**HINWEIS**

Bitte die Lieferung nur auspacken, wenn dies ausdrücklich vereinbart wurde.

#### ó T.

**HINWEIS**

Sicherstellen, dass im Notfall jederzeit die Stromzufuhr unterbrochen werden kann.

Ein BÜCHI-Servicetechniker oder ein befugter Vertreter packt die Sendung aus und prüft sie sorgfältig, um sicherzustellen, dass alle Module und Zubehörteile in ordnungsgemässem Zustand sind. Dies muss vor dem Aufstellen erfolgen.

Der Aufstellungsort muss die folgenden Voraussetzungen erfüllen:

- Stabiler, ebener Untergrund.
- Die maximalen Produktabmessungen und das Gewicht sind zu berücksichtigen. Siehe Kapitel [3.4 "Technische Daten", Seite 21](#page-20-1).
- Der Freiraum muss auf allen Seiten des Geräts mindestens 200 mm betragen.
- Setzen Sie das Gerät keinen äusseren thermischen Belastungen aus, wie z. B. direkter Sonneneinstrahlung.
- Setzen Sie das Gerät keinen erhöhten elektromagnetischen Emissionen aus. Elektromagnetische Felder im Frequenzbereich von 200 bis 300 MHz können Fehlfunktionen des Geräts verursachen.
- Sicherstellen, dass der Aufstellort den in den Sicherheitsdatenblättern aufgeführten Anforderungen für alle verwendeten Lösungsmittel und Proben entspricht.
- Empfohlen wird die Aufstellung des Geräts in einem Rauchabzug, der Lösungsmitteldämpfe und Gase direkt aus der Umgebung abzieht (Mindest-Luftaustausch bei 200 m<sup>3</sup>/Stunde).
- Das Gerät ist für den Aufbau auf festen und lasttragenden Oberflächen konzipiert. Das Gerät kann über die Verbindungsdüse an der linken Seite an ein Belüftungssystem angeschlossen werden.
- Der Innendurchmesser der Abluftleitung für CO<sub>2</sub>-Abgase muss bei mindestens 10 mm liegen.
- Das Gerät muss mit mindestens 200 mm Abstand zu Wänden oder anderen Geräten aufgestellt werden. Der Abstand an der Rückseite sollte bei mindestens 100 mm liegen. Dadurch wird für angemessene Belüftung und ungehinderten Zugang zu Hauptschalter und Sicherungen gesorgt.
- Es ist ein externer Umlaufkühler bereitzustellen, der den CO<sub>2</sub>-Pumpenkopf konstant und unabhängig von der Umgebungstemperatur bei einer Temperatur von etwa 10 °C hält. Erforderliche Kühlkapazität (Ethanol) 0.26 kW, Anschluss: G1/4-Zoll oder G1/8-Zoll.
- Die Stromzufuhrleitung muss frei von elektromagnetischen Störungen (EMS) und geerdet sein. Das Gerät sollte nicht an ein Stromversorgungssystem angeschlossen werden, das für plötzliche Schwankungen im Verbrauch anfällig ist. Falls erhebliche Spannungsschwankungen auftreten, kann unter Umständen ein Konstantspannungswandler erforderlich sein.
- Flüssig-CO<sub>2</sub>-Zufuhr, Druck  $55 75$  bar.
- 1/8-Zoll-Anschluss (Swagelok)
- Ein CO<sub>2</sub>-Alarm sollte am Standort eingerichtet werden, damit vor hoher Konzentration von CO<sub>2</sub> in der Luft gewarnt werden kann.
- Ein Notausschalter muss innerhalb der Reichweite des Benutzers und ausserhalb des Abzugs angebracht werden. Damit werden die Pumpen, Heizelemente und die CO2-Zufuhr bei Gefahr abgeschaltet.
- Für den Betrieb eines Massespektrometers muss Stickstoff am Arbeitsplatz verfügbar sein (Laborversorgung, Stickstoffgenerator oder -zylinder).

 Der Pumpenkopf der Präp-SFC 660 CO2-Pumpe muss mit einem luftgekühlten Umlaufkühler auf konstant 5 °C unabhängig von der Umgebungstemperatur gekühlt werden.

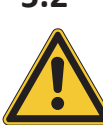

#### **5.2 Vor der Installation**

## <span id="page-27-0"></span>**ACHTUNG**

**Beschädigung des Geräts wegen vorzeitigem Einschalten.**

Ein vorzeitiges Einschalten des Geräts nach dem Transport kann Schäden verursachen.

▶ Akklimatisieren Sie das Gerät nach einem Transport.

## **5.3 Elektrische Verbindungen herstellen**

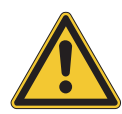

## <span id="page-27-1"></span>**ACHTUNG**

**Gefahr von Geräteschäden durch ungeeignete Stromversorgungskabel.**

Ungeeignete Stromversorgungskabel können eine schlechte Leistung des Geräts oder einen Geräteschaden verursachen.

▶ Verwenden Sie ausschliesslich von BÜCHI gelieferte Stromversorgungskabel.

#### Voraussetzung:

- $\boxtimes$  Die Elektroinstallation entspricht den Angaben auf dem Typenschild.
- $\boxtimes$  Die Elektroinstallation ist mit einer ordnungsgemässen Erdung versehen.
- $\boxtimes$  Die Elektroinstallation ist mit passenden Sicherungen und elektrischen Schutzvorrichtungen ausgestattet.
- $\boxtimes$  Der Aufstellort entspricht den Spezifikationen der technischen Daten. Siehe Kapitel [3.4 "Technische Daten", Seite 21](#page-20-1).
- Den Netzstecker in eine eigene Netzsteckdose stecken.

## <span id="page-28-0"></span>**6 Software**

### **6.1 Einleitung**

<span id="page-28-1"></span>Das Gerät wird über die Steuersoftware für präparative SFC kontrolliert. Die Software wird über den integrierten Touchscreen bedient. Alle für einen ordnungsgemässen Trennlauf erforderlichen Informationen (Trennparameter, Systemeinstellungen, Fraktionierungsbedingungen) werden mittels dieser Software ausgewählt.

Alle Parameter werden durch Berühren der jeweiligen Anzeigefelder eingegeben. Dadurch wird ein Dialogfeld zum Eingeben und Bearbeiten von Daten geöffnet. Zum Bestätigen der Daten auf die Schaltfläche *[OK]* tippen. Das Dialogfeld wird automatisch geschlossen, und die Daten sind im Anzeigefeld sichtbar. Alle Anzeigefelder werden in dieser Bedienungsanleitung abgebildet. Je nach Konfiguration werden Anzeigefelder ausgegraut dargestellt. Solche ausgegrauten Anzeigefelder sind inaktiv oder nicht enthalten.

### **6.1.1 Starten der Software**

<span id="page-28-2"></span>Voraussetzung:

 $\boxtimes$  Gerät ist eingeschaltet.

- ▶ Auf das Symbol *[Prep SFC]* auf dem Touchscreen tippen, um die Software zu starten.
- $\Rightarrow$  Startfenster wird geöffnet.

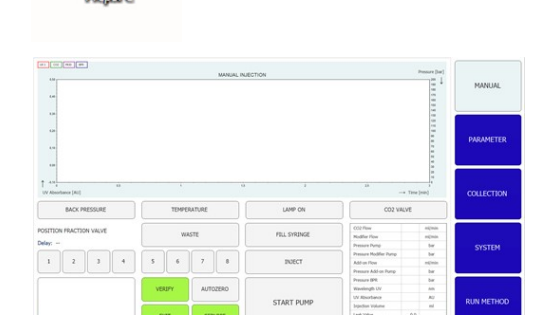

- ▶ Auf die Schaltfläche *[VERIFY]* tippen.
- $\Rightarrow$  Das System überprüft, ob alle funktionalen Elemente ordnungsgemäss reagieren.

#### **6.1.2 Eingaben von Werten**

#### <span id="page-28-3"></span>**Zahlen eingeben**

- $\blacktriangleright$  Auf ein Eingabefeld tippen.
- $\Rightarrow$  Das Display zeigt ein Dialogfeld mit einem Eingabefeld für Zahlen.

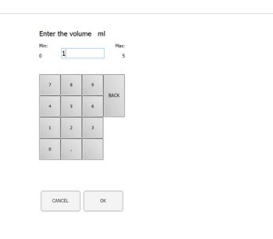

Den Wert eingeben.

- ▶ Zum Bestätigen auf die Schaltfläche *[OK]* tippen.
- $\Rightarrow$  Der Wert wird gespeichert.
- $\Rightarrow$  Das Dialogfeld wird geschlossen.
- ▶ Auf die Schaltfläche *[CANCEL]* tippen, um das Dialogfeld zu verlassen, ohne die Werte zu ändern.
- $\Rightarrow$  Das Dialogfeld wird geschlossen.

#### **Namen eingeben**

- Auf ein Eingabefeld tippen.
- $\Rightarrow$  Das Display zeigt ein Dialogfeld mit einem Eingabefeld für Buchstaben und Zahlen.
- Den Wert eingeben.
- ▶ Zum Bestätigen auf die Schaltfläche [OK] tippen.
- $\Rightarrow$  Der Wert wird gespeichert.
- <span id="page-29-0"></span> $\Rightarrow$  Das Dialogfeld wird geschlossen.

#### **6.1.3 Beenden der Software**

Voraussetzung:

- $\boxtimes$  Lauf ist abgeschlossen.
- $\boxtimes$  Pumpen sind abgeschaltet.
- ▶ Auf die Schaltfläche *[EXIT]* tippen, um die Software zu beenden.
- $\Rightarrow$  Steuersoftware für präparative SFC wird geschlossen.

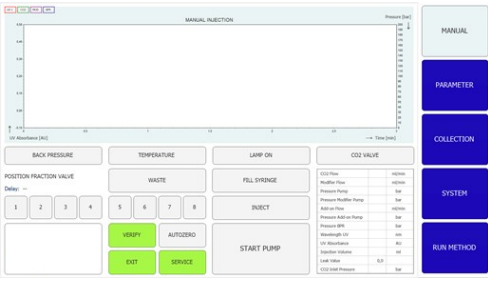

#### **6.2 Layout**

<span id="page-29-1"></span>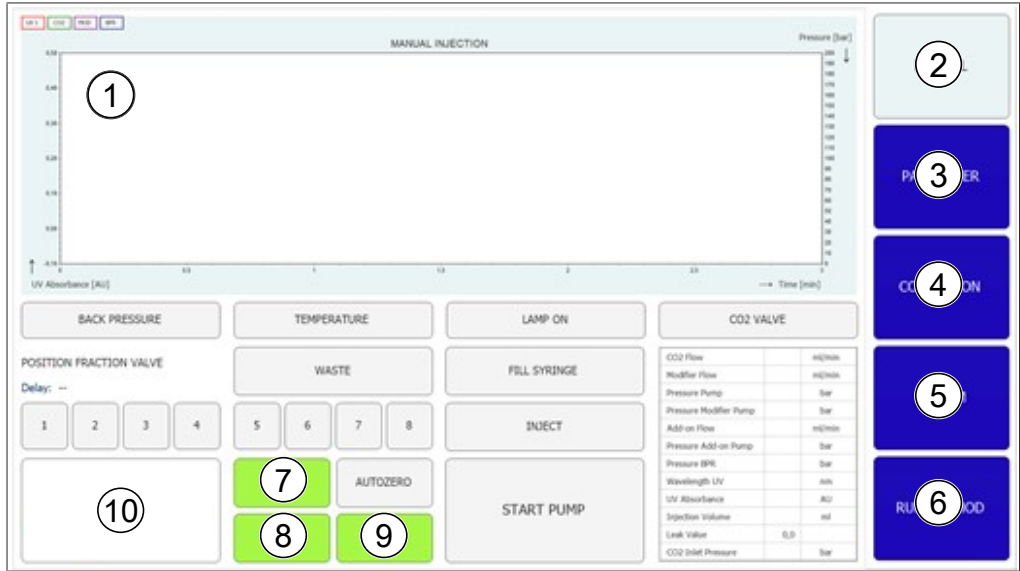

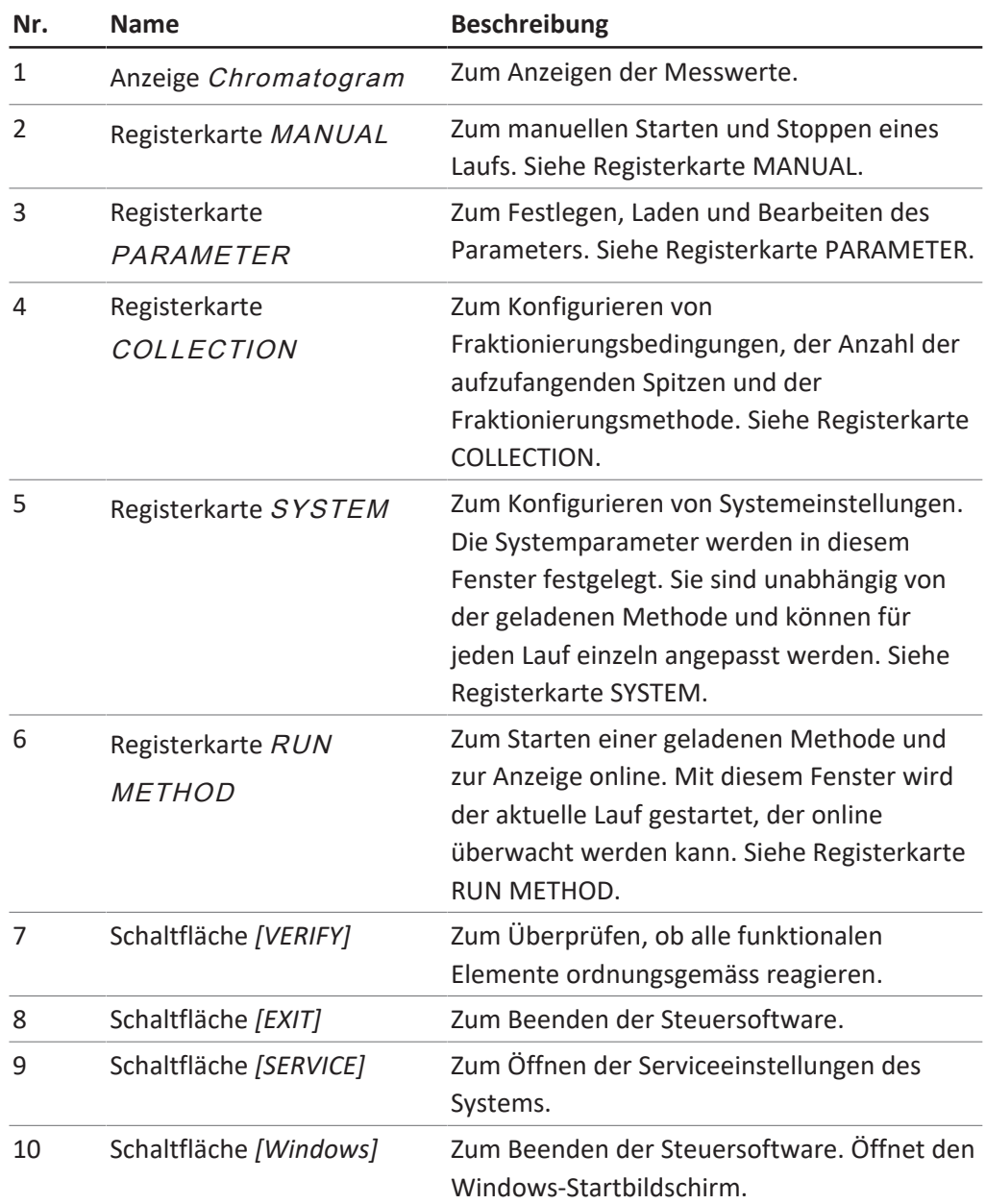

## **6.3 Registerkarte MANUAL**

<span id="page-31-0"></span>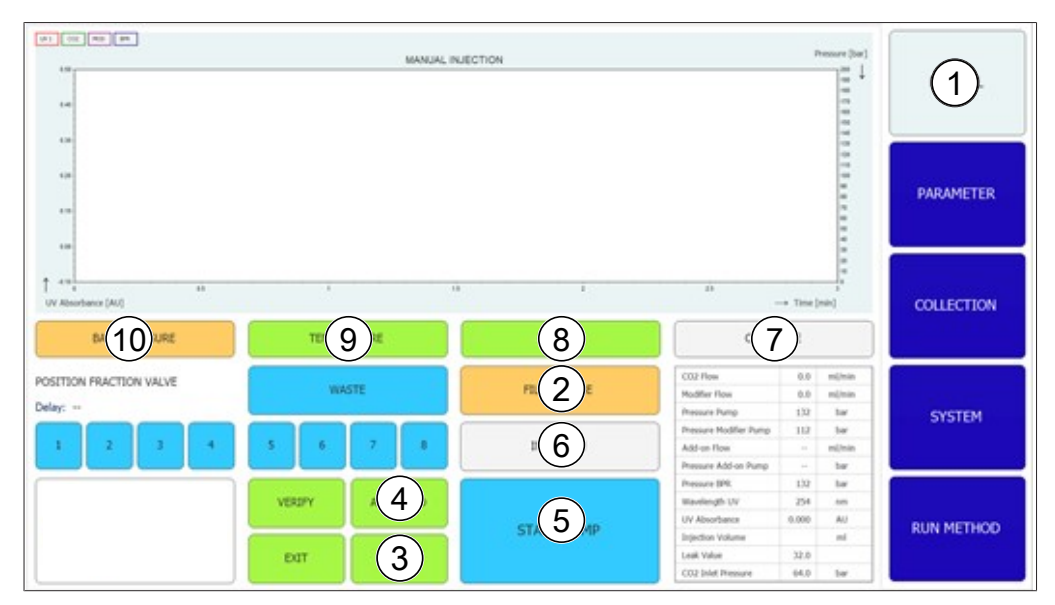

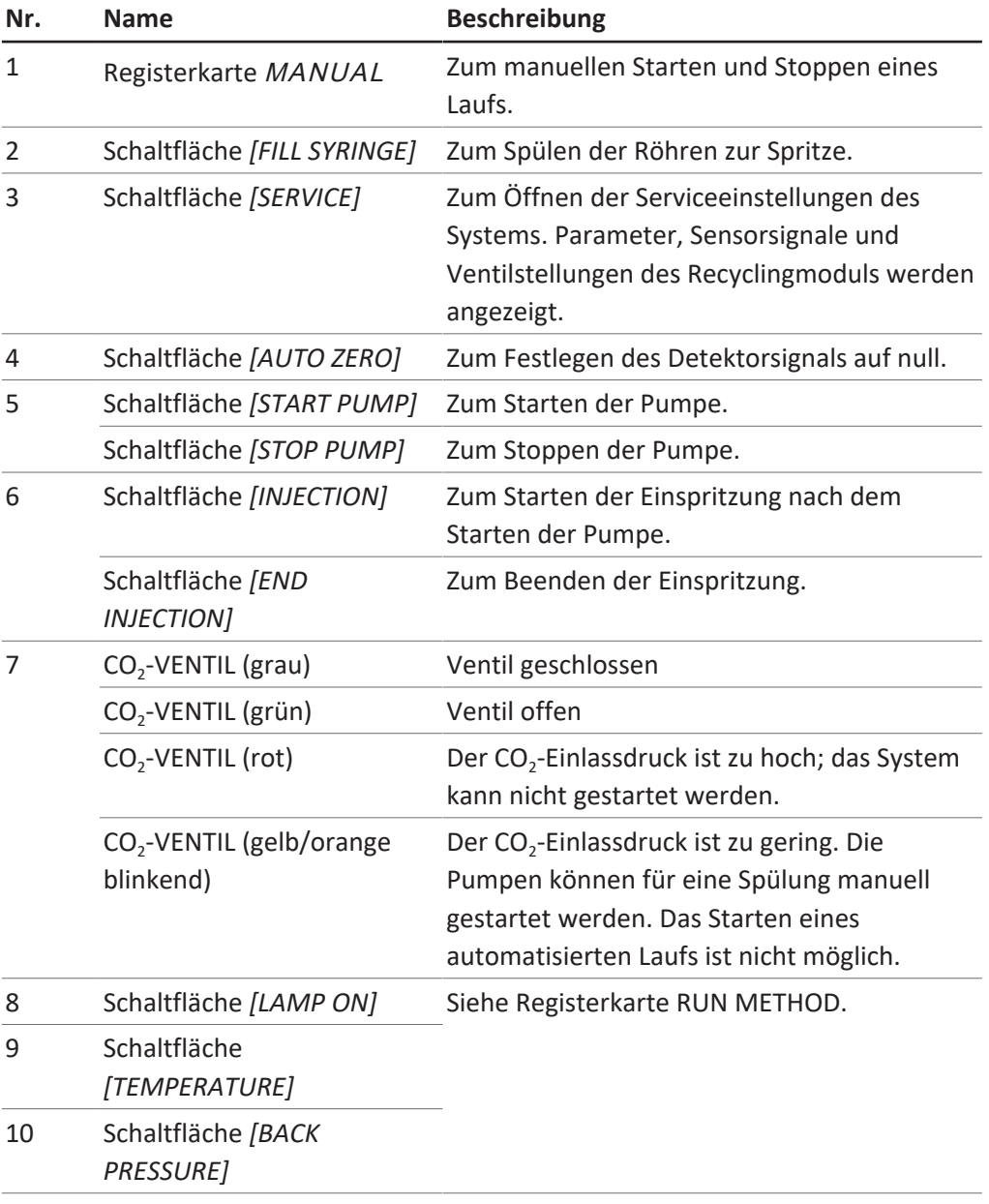

### **6.3.1 Spülen der Röhren und Spritze**

#### <span id="page-32-0"></span>**Navigationspfad:**

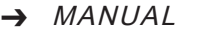

- u Auf die Schaltfläche *[FILL SYRINGE]* tippen, um die Röhren bis zur Spritze zu spülen.
- $\Rightarrow$  Das Display zeigt ein Dialogfeld mit einem Eingabefeld für Zahlen.
- ▶ Den Wert eingeben.
- ▶ Zum Bestätigen auf die Schaltfläche *[OK]* tippen.
- $\Rightarrow$  Der Wert wird gespeichert.
- $\Rightarrow$  Das Dialogfeld wird geschlossen.

### **6.3.2 Starten der Pumpe**

#### <span id="page-32-1"></span>**HINWEIS** Ċ ı

Vor oder während eines isokratischen Methodenlaufs nach dem Starten des manuellen Modus. Durch Antippen der Schaltfläche *[STOP PUMP]* wird ein neues Fenster geöffnet, in dem es möglich ist, die Parameter zu ändern oder die Pumpe zu stoppen.

#### **Navigationspfad:**

➔ MANUAL

▶ Auf die Schaltfläche *[START PUMP]* tippen.

 $\Rightarrow$  Ein neues Fenster wird geöffnet.

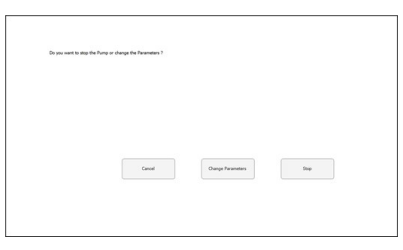

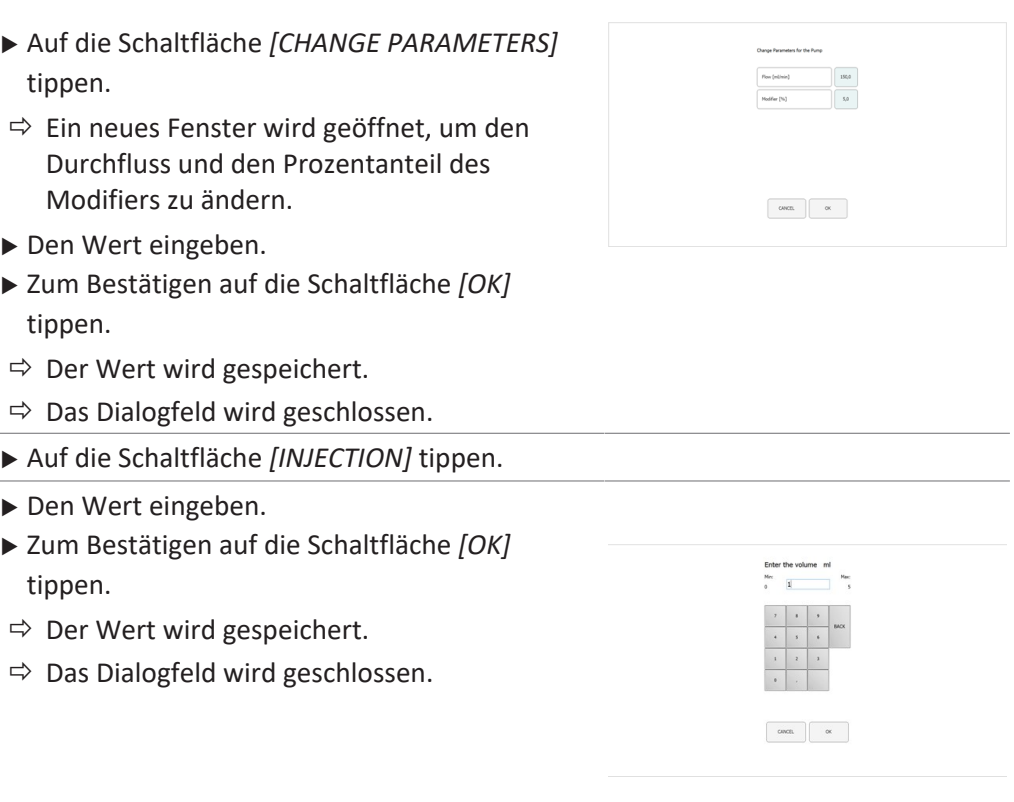

- ▶ Auf die Schaltfläche *[END INJECTION]* tippen, um die Einspritzung zu stoppen.
- ▶ Auf die Schaltfläche *[STOP PUMP]* tippen, um die Pumpe zu stoppen.

**ACHTUNG! Ein automatischer Lauf kann gestartet werden, während die Pumpe noch läuft, aber die Einspritzung muss abgeschlossen sein.**

Das Chromatogramm kann dann im Menü COLLECTION aufgerufen werden. Die Fraktionierungsparameter können für automatisierte weitere Trennungen angepasst werden.

#### **6.3.3 Festlegen des Detektorsignals auf null**

#### <span id="page-33-0"></span>**Navigationspfad:**

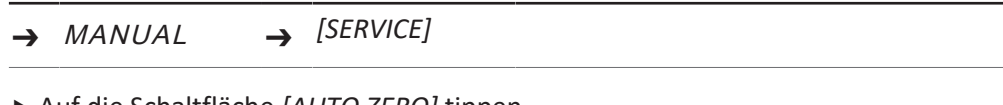

▶ Auf die Schaltfläche [AUTO ZERO] tippen.  $\Rightarrow$  Das Detektorsignal wird auf null gesetzt.

#### **6.3.4 Ändern des CO₂-Recyclingmoduls**

#### <span id="page-33-1"></span>**Navigationspfad:**

➔ MANUAL ➔ *[SERVICE]*

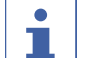

#### **HINWEIS**

Aktivierte Schaltflächen sind grün.

- u Auf die Schaltfläche *[SERVICE]* tippen.
- $\Rightarrow$  Ein neues Fenster wird geöffnet. Parameter, Sensorsignale und Ventilstellungen des Recyclingmoduls werden angezeigt.
- $\blacktriangleright$  Parametertabelle ansehen.
- ▶ Zum Aktivieren oder Deaktivieren auf die Schaltfläche tippen.

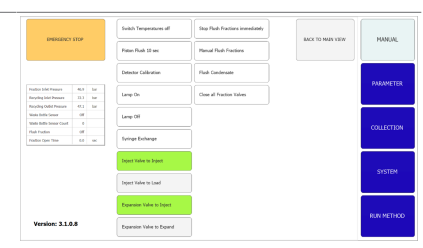

- u Auf die Schaltfläche *[BACK TO MAIN VIEW]* tippen, um das Service-Ansichtsfenster zu schliessen.
- $\Rightarrow$  Das Fenster wird automatisch geschlossen.

### **6.4 Registerkarte PARAMETER**

<span id="page-34-0"></span>Das Parametermenü hat zwei isokratische Modi, je nach Konfiguration:

- UV-Detektor
- DAD-Detektor (optional)

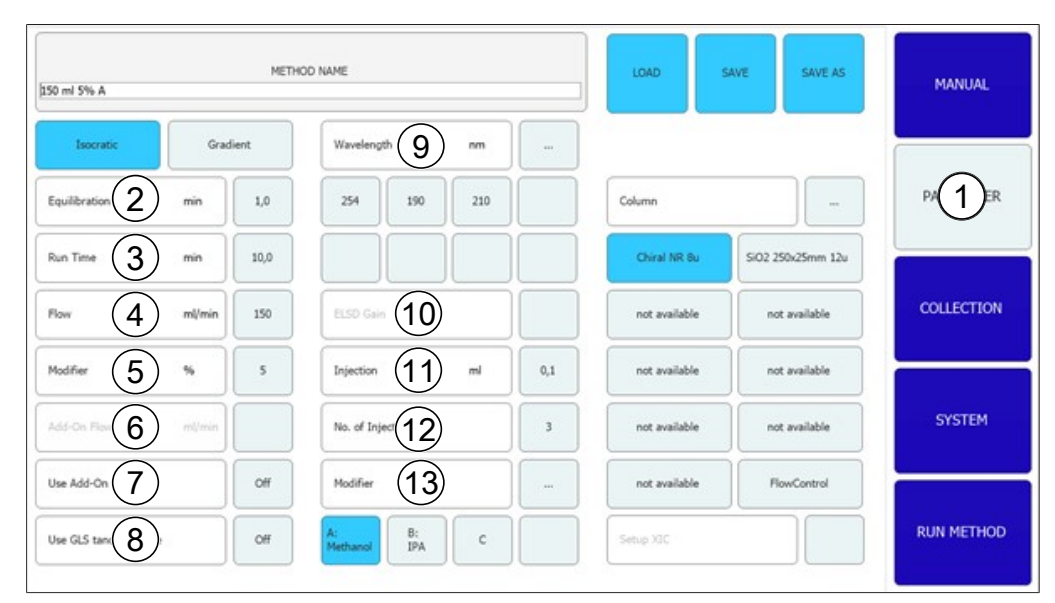

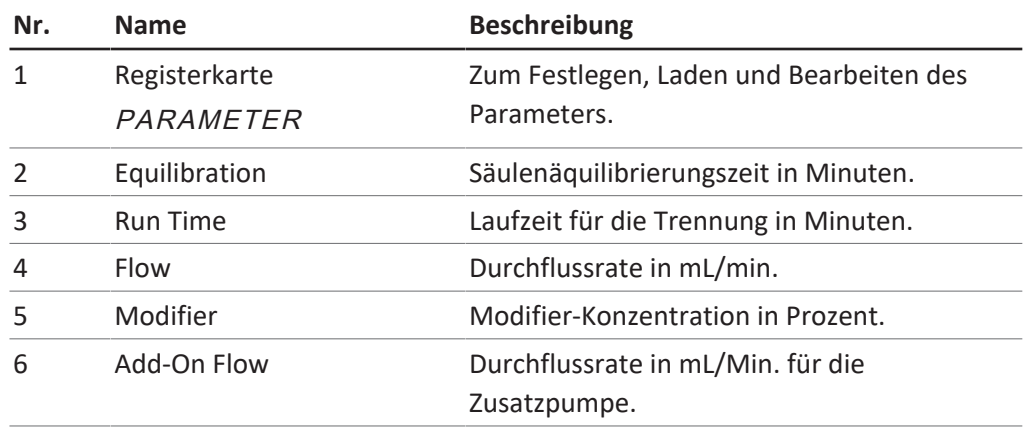

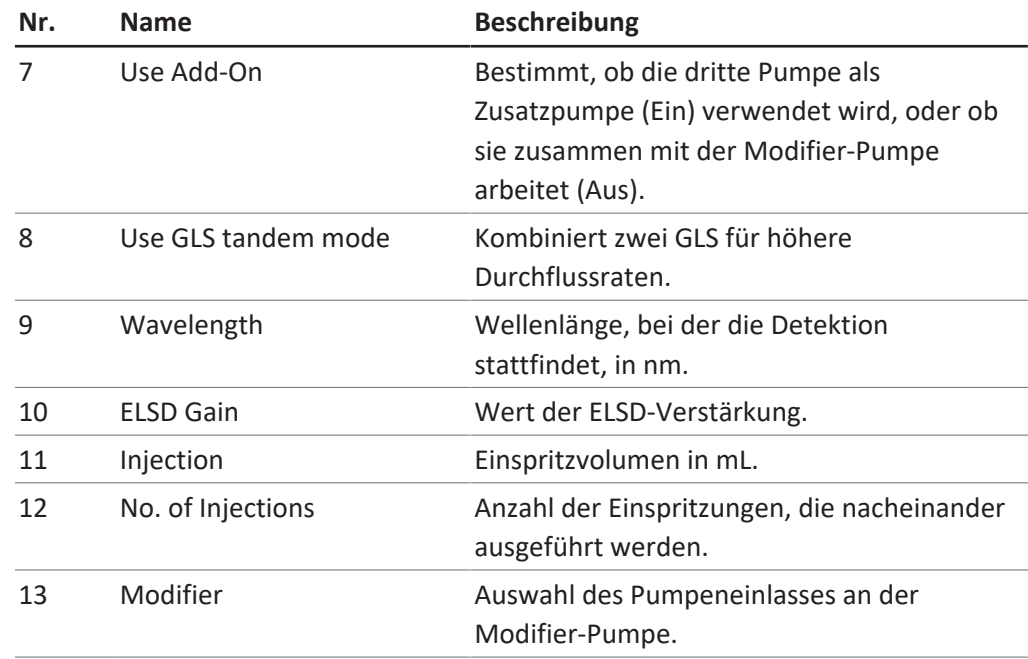

#### **6.4.1 Einstellen neuer Methoden**

#### <span id="page-35-0"></span>**Navigationspfad:**

- ➔ PARAMETER
- ▶ Auf die Schaltfläche *[METHOD NAME]* tippen.
- $\Rightarrow$  Das Display zeigt ein Dialogfeld mit einem Eingabefeld für Buchstaben und Zahlen.
- Den Wert eingeben.
- ▶ Zum Bestätigen auf die Schaltfläche *[OK]* tippen.
- $\Rightarrow$  Der Wert wird gespeichert.
- $\Rightarrow$  Das Dialogfeld wird geschlossen.
- ▶ Auf die Schaltfläche COLUMN [...] tippen, um eine Säulenzuweisung zu beginnen.
- $\Rightarrow$  Ein neues Fenster wird geöffnet, in dem eine Säule aus einer Liste ausgewählt oder eine neue hinzugefügt werden kann.
- ▶ Auf die entsprechende Schaltfläche *[A]*, *[B]*, *[C]*, *[D]* tippen, um die Lösungsmittelverbindung auszuwählen.
- ▶ Auf die Schaltfläche MODIFIER [...] tippen, um die Lösungsmittelzuweisung einzugeben.
- $\Rightarrow$  Ein neues Fenster wird geöffnet, in dem ein Lösungsmittel aus einer Liste ausgewählt oder ein neues hinzugefügt werden kann.
- Die Parameter auf der linken Seite des Fensters einstellen.

Optionaler Detektor

▶ Auf die Schaltfläche WAVELENGTH [...] tippen, um die Wellenlängenzahl einzustellen.

#### **6.4.2 Einstellen des Gradientenmodus**

#### <span id="page-36-0"></span>**Navigationspfad:**

- ➔ PARAMETER
- ▶ Auf die Schaltfläche *[GRADIENT]* tippen.
- $\Rightarrow$  Ein neues Fenster wird geöffnet, in dem die Gradiententabelle angezeigt wird.
- $\blacktriangleright$  In einen Bereich der Gradiententabelle tippen.
- $\Rightarrow$  Ein neues Fenster wird geöffnet, in dem die Gradiententabelle bearbeitet werden kann.
- ▶ Auf ein Feld mit blauem oder weissem Hintergrund im Bereich Steuerung tippen, um Zeit, Modifier und Durchflusswerte einzugeben.

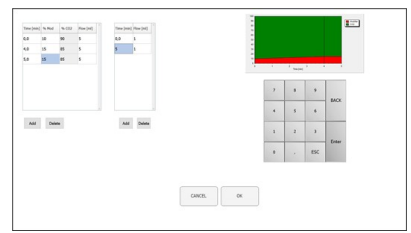

- ▶ Den Wert eingeben.
- ▶ Zum Bestätigen auf die Schaltfläche *[OK]* tippen.
- $\Rightarrow$  Der Wert wird gespeichert.
- $\Rightarrow$  Das Dialogfeld wird geschlossen.

```
ACHTUNG! Das notwendige CO₂-Volumen wird
automatisch berechnet.
```
- ▶ Auf die Schaltfläche [ADD] tippen, um unten in der Tabelle eine Zeile hinzuzufügen.
- ► Eine Zeile auswählen und auf die Schaltfläche *[DELETE]* tippen, um die Zeile zu entfernen.

**ACHTUNG! Der Kurs des Gradienten wird oben links im Gradientenfenster angezeigt.**

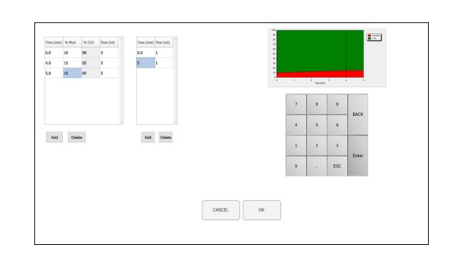

- ▶ Zum Bestätigen und Zurückkehren in das Parametermenü auf die Schaltfläche *[OK]* tippen.
- ▶ Zum Verwerfen der Änderungen und Zurückkehren in das Parametermenü auf die Schaltfläche *[CANCEL]* tippen.
- $\Rightarrow$  Der programmierte Gradient wird angezeigt.

**ACHTUNG! Im isokratischen Modus und im Gradientenmodus werden die Werte für Äquilibrierungszeit, Wellenlänge und Einspritzvolumen sowie Modifier-Einlass in diesem Fenster bestimmt.**

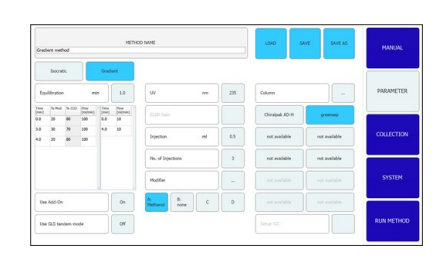

- ▶ Auf die Schaltfläche [SAVE AS] tippen, um den Parameter unter einem anderen Namen zu speichern.
- $\Rightarrow$  Das Display zeigt ein Dialogfeld mit einem Eingabefeld für Buchstaben und Zahlen.
- ▶ Auf die Schaltfläche *[SAVE]* tippen, um den Parameter in den Methoden einzustellen.

**ACHTUNG! Die Anzahl der in Sequenz auszuführenden Einspritzungen wird nicht in der Methode gespeichert und muss erneut angegeben werden, wenn die Methode wieder geladen oder das System gestartet wird.**

#### **6.4.3 Laden gespeicherter Methoden**

#### <span id="page-37-0"></span>**Navigationspfad:**

- ➔ PARAMETER
- u Auf die Schaltfläche *[Load]* tippen, um gespeicherte Methoden zu öffnen.
- $\Rightarrow$  Eine Liste aller Methoden wird angezeigt.
- Die benötigte Methode auswählen.
- ▶ Auf die Schaltfläche *[Load]* tippen, um die ausgewählte Methode zu öffnen.

#### **6.4.4 Bearbeiten gespeicherter Methoden**

<span id="page-37-1"></span>Eine Methode, die gespeichert und geöffnet wurde, kann wie in Kapitel [6.4.1](#page-35-0) ["Einstellen neuer Methoden", Seite 36](#page-35-0) beschrieben verarbeitet werden. Diese Methode muss erneut gespeichert werden, bevor sie gestartet wird.

## **6.5 Registerkarte COLLECTION**

<span id="page-38-0"></span>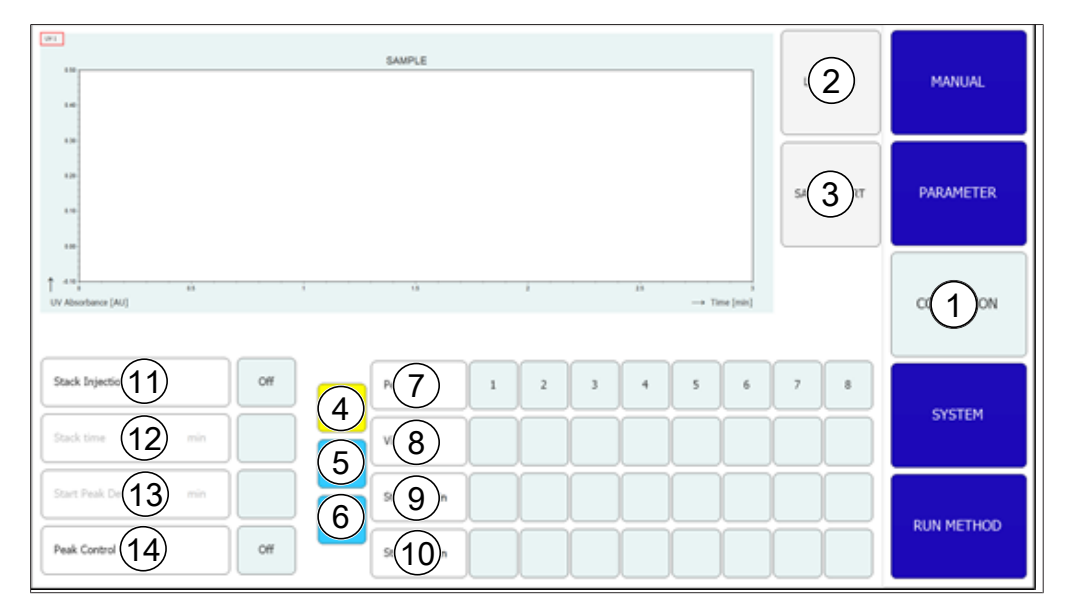

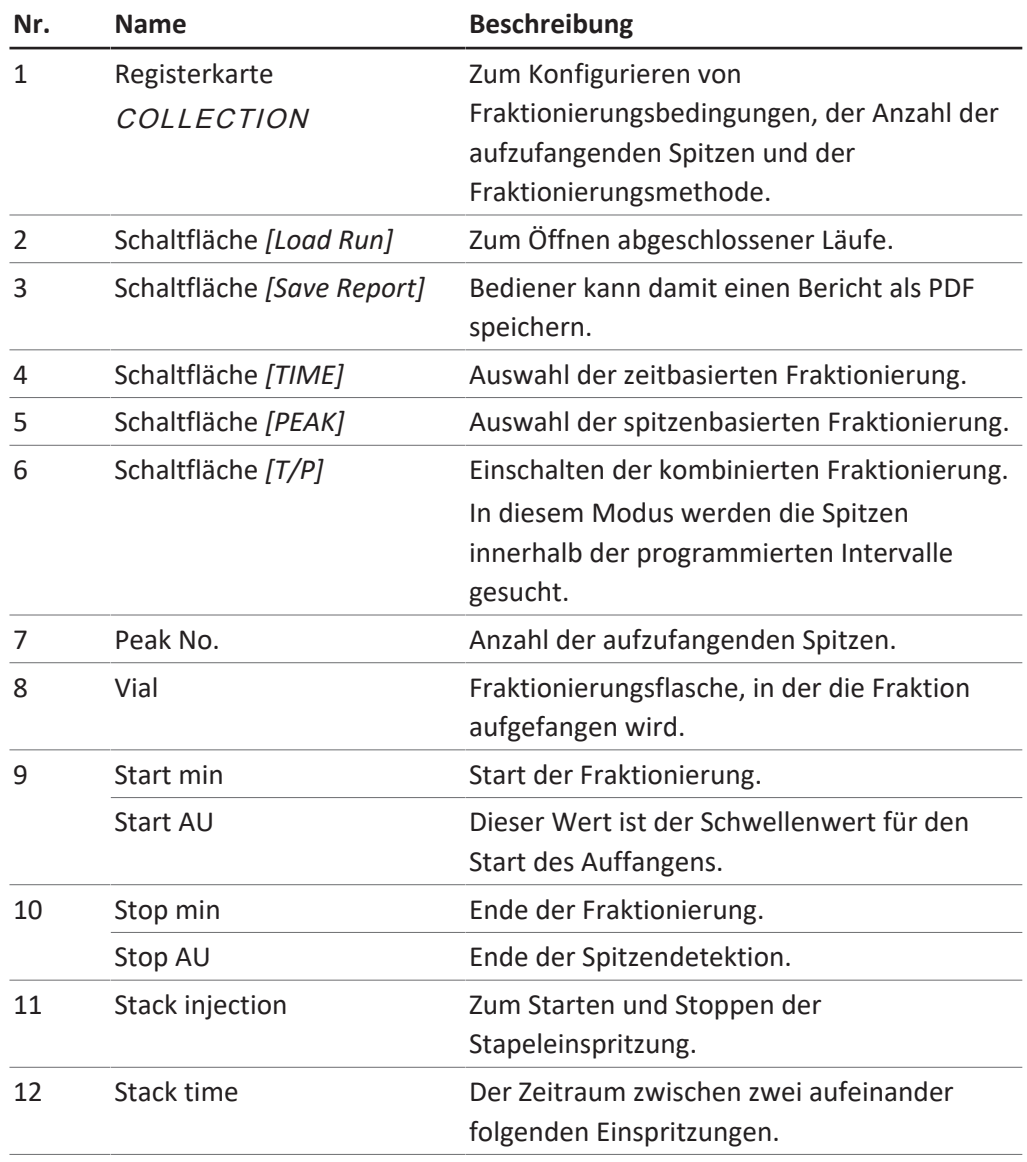

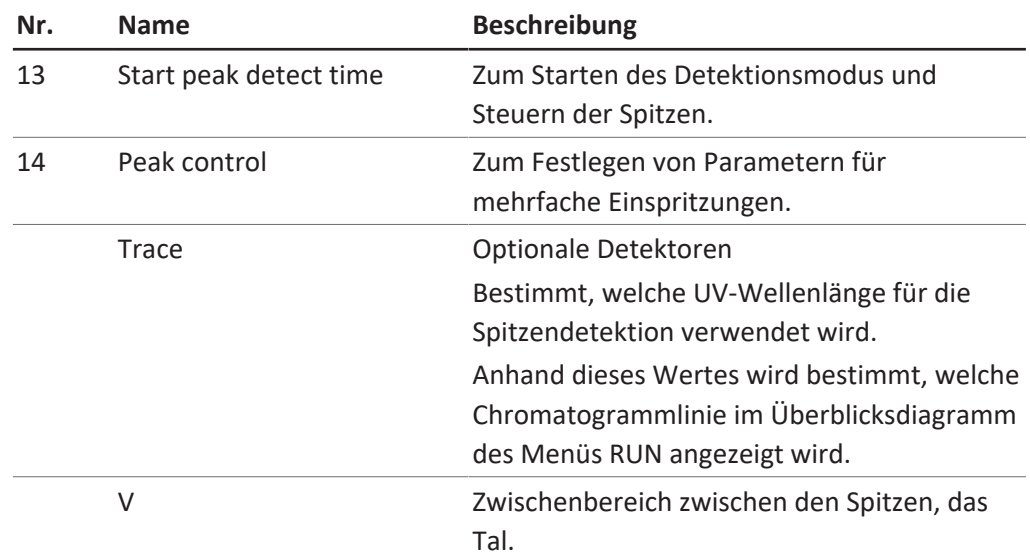

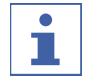

#### **HINWEIS**

Bis zu acht Fraktionen können insgesamt aufgefangen werden. Alle Teile des Laufs, die nicht aufgefangen werden, werden im Abfallbehälter gesammelt.

#### **Spitzenkontrollfenster**

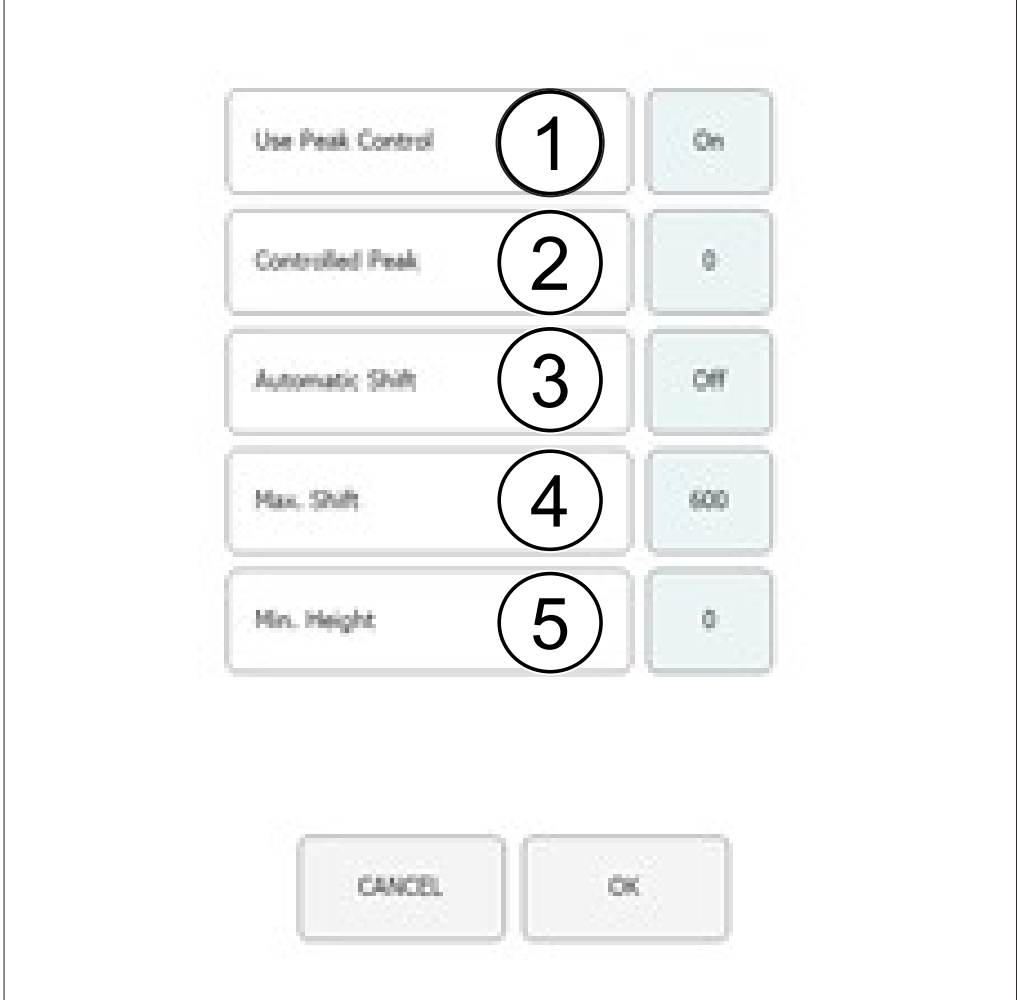

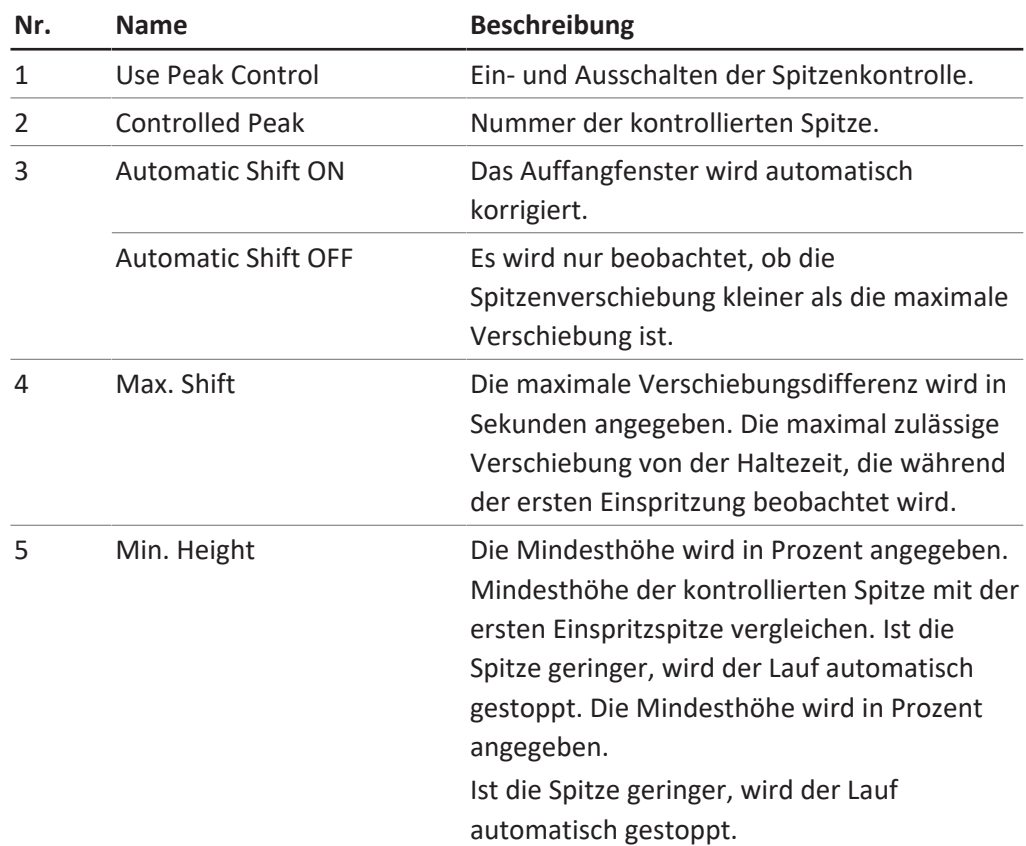

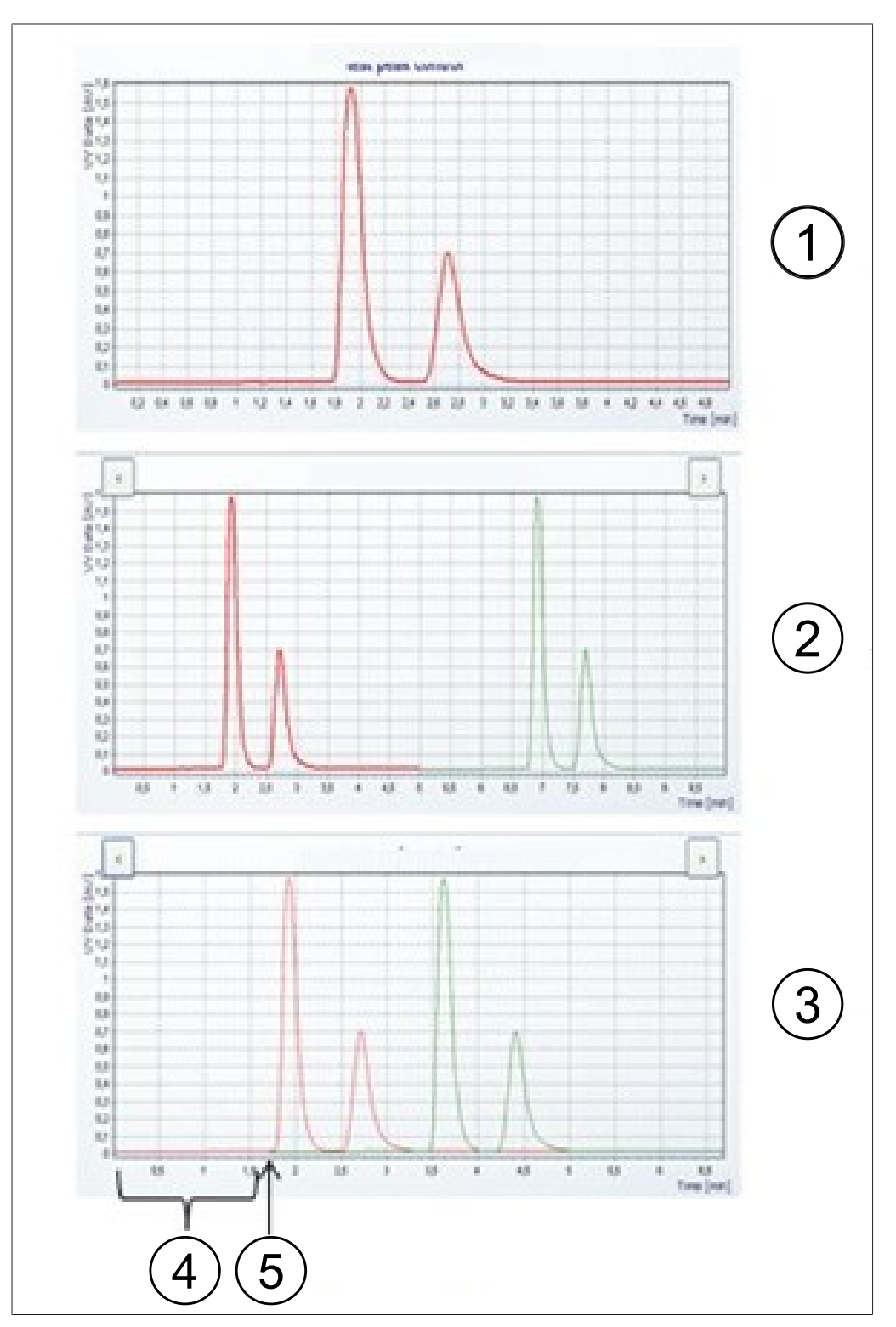

#### **Einspritzdiagramm**

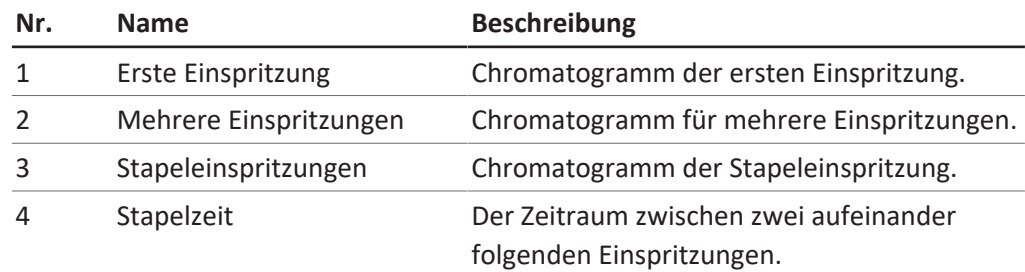

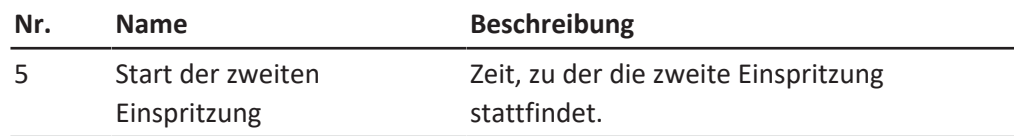

#### **6.5.1 Einstellen der Spitzenkontrolle**

<span id="page-42-0"></span>Bei Verwendung eines Fraktionierungsmodus mit Spitzendetektion wird am Ende jeder Einspritzung die programmierte Anzahl an Spitzen mit der tatsächlich detektierten verglichen. Der Lauf stoppt automatisch, wenn die Spitzendetektion nicht erfolgreich ist.

Die Anzahl der aufzufangenden Spitzen wird durch Antippen der entsprechenden Spitzenzahl bestimmt. Der Bediener kann Start- und Stoppzeit der Fraktionierung angeben sowie die Probenflasche, in der die Fraktionen für die ausgewählte Zahl aufgefangen werden. Die Startzeit der folgenden Spitze muss grösser sein als die Stoppzeit der vorangehenden. Die Stoppzeit der letzten Fraktion muss niedriger sein als die Gesamtlaufzeit der Trennung. Auf die Schaltfläche *[Peak No.]* tippen, wenn keine Spitzen aufgefangen werden sollen. Dadurch werden die Eingabefelder deaktiviert.

Die Spitzenkontrollfunktion ermöglicht es dem System, automatisch zu erkennen, wenn eine Spitze ausserhalb des Auffangbereiches liegt, und entweder den Lauf zu stoppen oder das Auffangfenster entsprechend zu korrigieren.

Wird ein Modus mit Spitzendetektion verwendet, muss die Anzahl detektierter Spitzen gleich der Anzahl programmierter Spitzen sein. Andernfalls wird der Lauf gestoppt. Dieser Test wird auch dann ausgeführt, wenn die Spitzenkontrolle ausgeschaltet ist.

#### **Navigationspfad:**

- ➔ COLLECTION ➔ *[Peak control]*
- ▶ Auf die Schaltfläche *[OFF]* tippen, um die Spitzenkontrolle zu deaktivieren.
- ▶ Auf die Schaltfläche *[ON]* tippen, um die Spitzenkontrolle zu aktivieren.
- ð Ein neues Fenster wird geöffnet, um die Kontrollbedingungen festzulegen.
- Die Kontrollbedingungen festlegen.

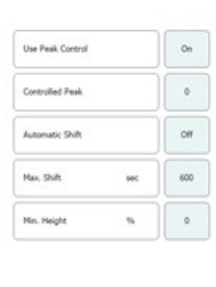

▶ Zum Bestätigen auf die Schaltfläche *[OK]* tippen.

#### **6.5.2 Einstellen der Stapeleinspritzung**

<span id="page-42-1"></span>Die Stapeleinspritzung im isokratischen Modus ermöglicht die zeitsparende Fraktionierung grosser Proben. Die Probenportionen werden nach der Eluierung einer Spitze eingespritzt.

#### **Navigationspfad:**

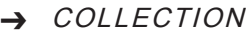

u Auf die Schaltfläche *[Stack injection]* tippen, um die Stapeleinspritzoption auszuwählen.

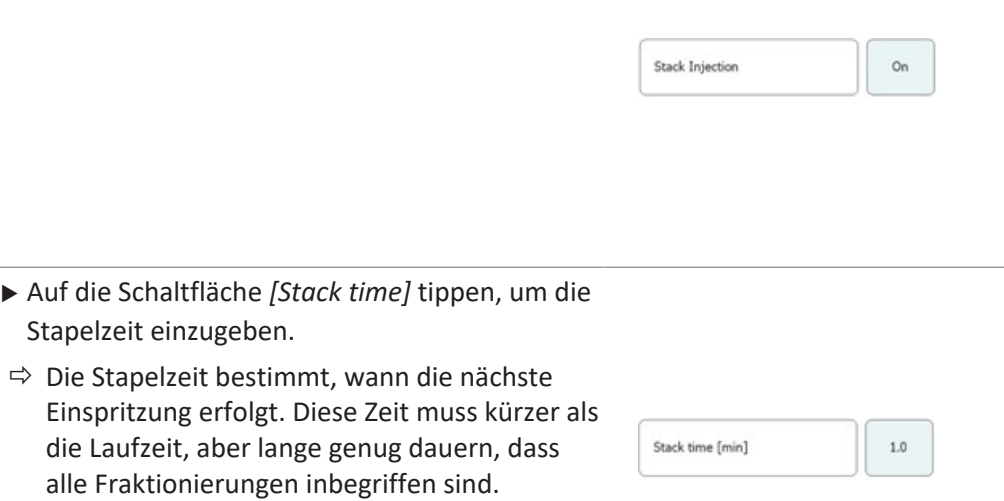

## **6.6 Registerkarte SYSTEM**

<span id="page-43-0"></span>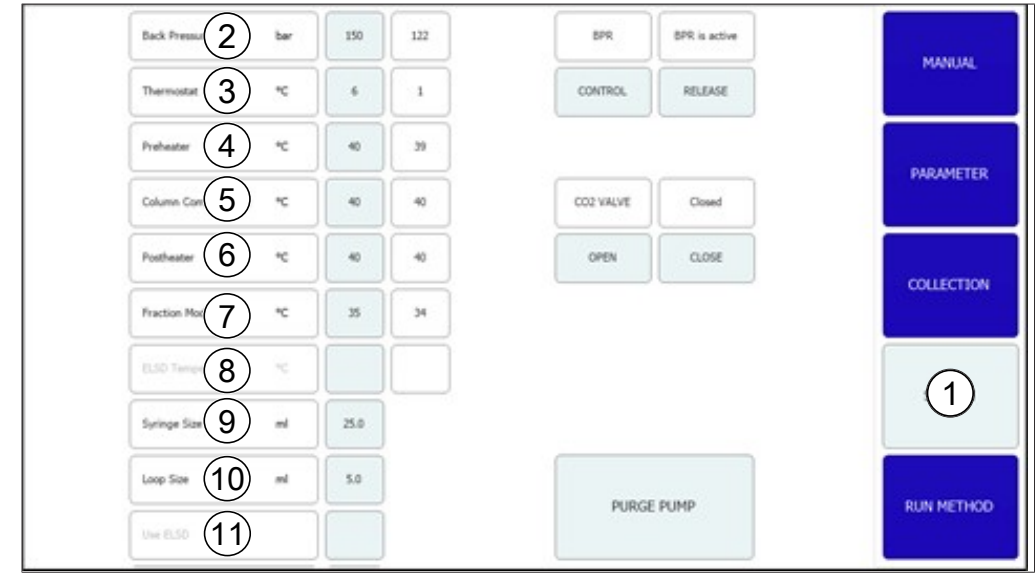

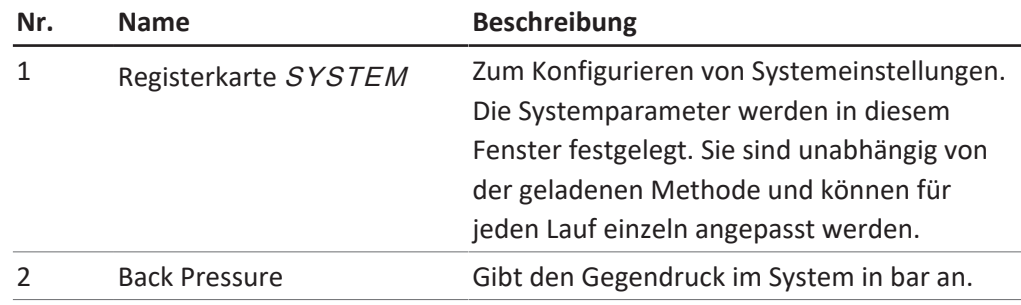

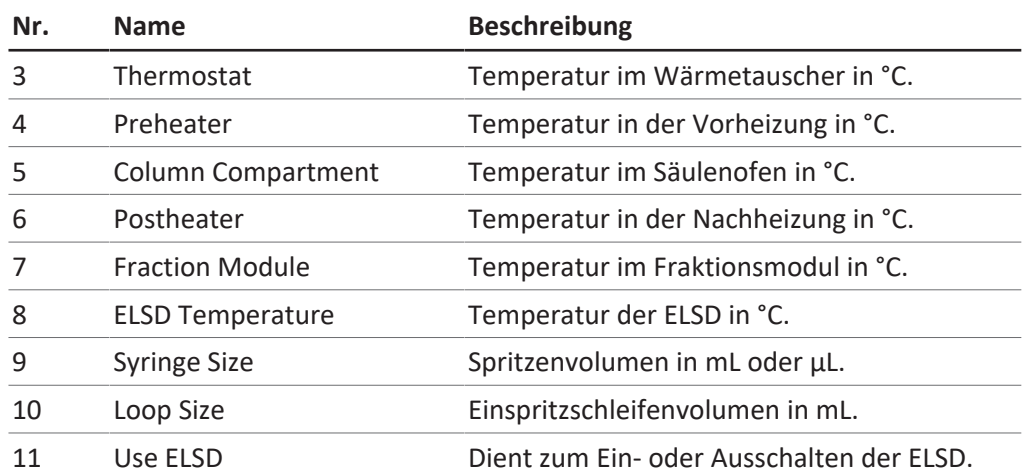

#### **6.6.1 Kontrolle des Gegendrucks**

<span id="page-44-0"></span>Die Schaltfläche zur Steuerung des Gegendruckreglers befindet sich oben rechts. Das weisse Feld zeigt den Status des Gegendruckreglers an.

#### **Navigationspfad:**

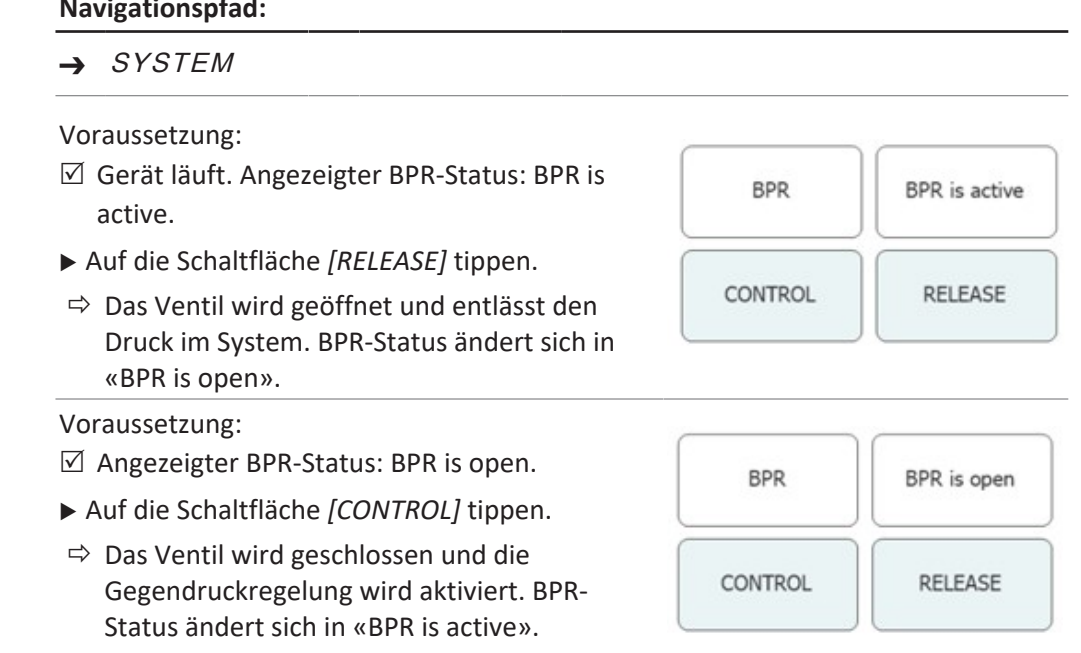

### **6.6.2 Steuerung des CO₂-Ventils**

<span id="page-44-1"></span>Die Schaltfläche zur Steuerung des CO<sub>2</sub>-Ventils befindet sich in der Mitte. Das weisse Feld zeigt den Status des CO<sub>2</sub>-Ventils an.

#### **Navigationspfad:**

➔ SYSTEM

#### Voraussetzung:

 $\boxtimes$  Angezeigter Status des CO<sub>2</sub>-VENTILS: Closed.

- ▶ Auf die Schaltfläche *[OPEN]* tippen.
- $\Rightarrow$  Das Ventil öffnet sich. Status des CO<sub>2</sub>-VENTILS ändert sich in «Open».

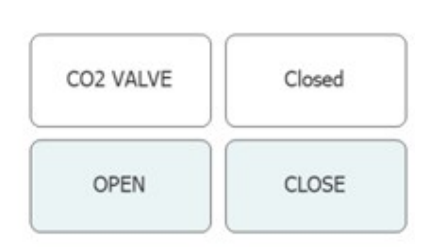

Open

CLOSE

CO2 VALVE

OPEN

#### Voraussetzung:

 $\boxtimes$  Angezeigter Status des CO<sub>2</sub>-VENTILS: Open.

- u Auf die Schaltfläche *[CLOSE]* tippen.
- $\Rightarrow$  Das Ventil schliesst. Status des CO<sub>2</sub>-VENTILS ändert sich in «Closed».

#### **6.6.3 Steuerung der Spülpumpe**

#### <span id="page-45-0"></span>**Navigationspfad:**

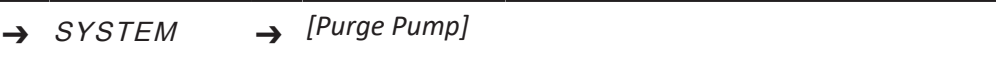

Voraussetzung:

 $\boxtimes$  Gerät läuft.

- $\boxtimes$  Angezeigter Status des CO<sub>2</sub>-VENTILS: Closed.
- ▶ Auf die Schaltfläche *[Purge Modifier Pump]* oder *[Purge Add-on Pump]* tippen.
- $\Rightarrow$  Ein neues Fenster wird geöffnet, um die Modifier-Pumpe festzulegen.

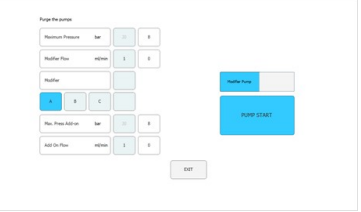

▶ Auf die Schaltfläche *[Open]* tippen, um das Spülventil von den Pumpen freizugeben.

**ACHTUNG! Die Spül-Zusatzpumpe hat nur einen Einlass. Der Modifier-Einlass kann nicht ausgewählt werden. ACHTUNG! Ist der Druck an der Pumpe höher als der maximale Druck für die Spülpumpe, wird nicht mit dem Spülen begonnen.**

- ▶ Modifier-Einlass und Durchflussrate auswählen.
- ▶ Auf die Schaltfläche *[Pump Start]* tippen, um den Prozess zu starten.
- ▶ Auf die Schaltfläche *[Pump Stop]* tippen, um das Spülventil zu schliessen und das Spülen zu beenden.

#### <span id="page-46-0"></span> $2$ ee (bar) -<br>第三章第三章第三章第三章第三章第三章第三章 **MANUAL**  $\bigcirc$ ï  $\overline{12}$ **PARAMETER**  $\overline{a}$ i.  $\overline{a}$ ł COLLECTION .<br>wa us (Alti)  $\rightarrow$  Time (min)  $(8)$ <sup>6</sup> 6  $(5)$  6  $(6)$  6  $(5)$  $\begin{array}{c} m/m\bar{m} \\ \bar{m} \\ \bar{m} \\ \bar{m} \\ \bar{m} \\ \bar{m} \end{array}$  $\overline{a}$  $\overline{9}$ PROCESS OVERVIEW  $\widehat{4}$ Modifie **SYSTEM** 3 1 2 2 2 2 Pressure Modif Add-on Flow  $0,0$ ml/mi ber<br>ber Pressure Add-on Pu Pressure DRR Wavelength UV  $\frac{1}{m}$ START **RUN METHOD** Injection Volume<br>Runtime  $\ddot{ }$ ł Monitos 00  $\stackrel{23}{\longrightarrow}$  Time [m .<br>UV Ab ce (Air) Remaining 00:13:00 Mominseo

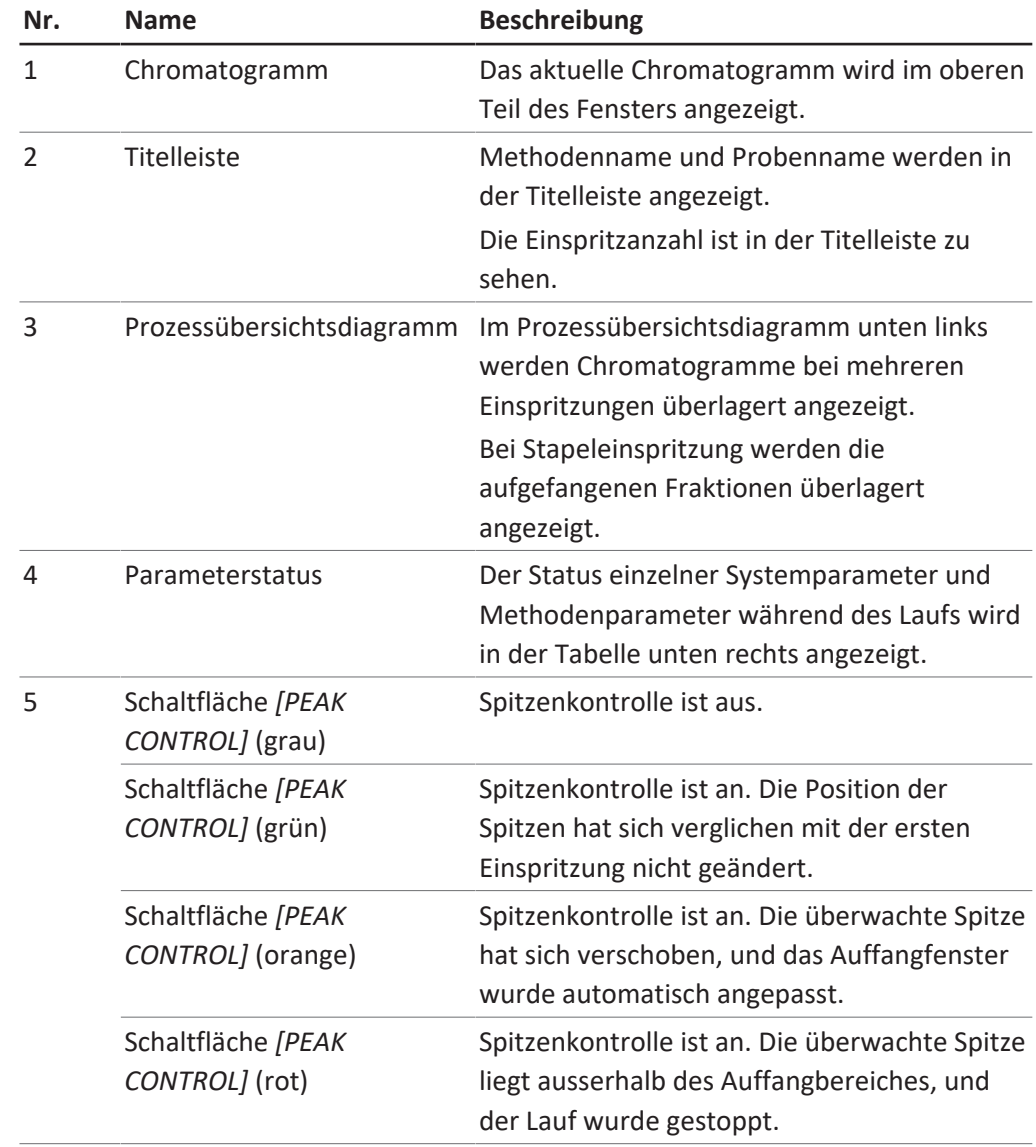

## **6.7 Registerkarte RUN METHOD**

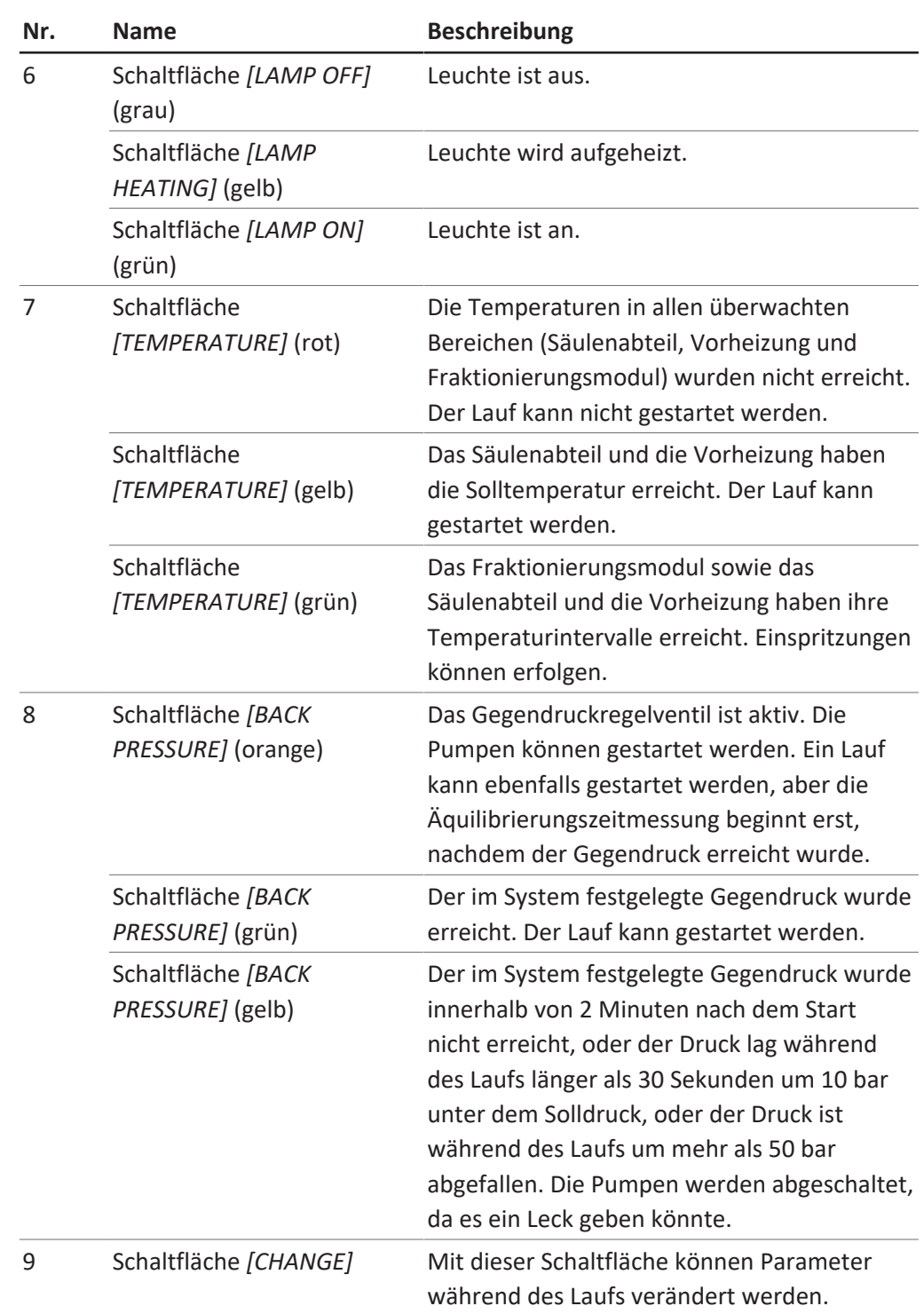

### **6.7.1 Vor dem Starten eines Laufs**

#### <span id="page-47-0"></span>**Navigationspfad:**

- ➔ RUN METHOD
- u Auf die Schaltfläche *[Start]* tippen.
- $\Rightarrow$  Das Display zeigt ein Dialogfeld mit einem Eingabefeld für Buchstaben und Zahlen.
- Probennamen eingeben.
- ▶ Zum Bestätigen auf die Schaltfläche [OK] tippen.
- $\Rightarrow$  Der Wert wird gespeichert.
- $\Rightarrow$  Das Dialogfeld wird geschlossen.
- ▶ Einen Lauf starten. Siehe Kapitel [7.6 "Starten](#page-57-1) [eines Laufs", Seite 58](#page-57-1).

## **6.8 Änderungen während eines Laufs**

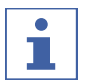

#### <span id="page-48-0"></span>**HINWEIS**

Die Mindestanzahl an Einspritzungen ist die aktuelle Einspritzung oder 1, falls die Äquilibrierung noch läuft.

Die Anzahl an Einspritzungen kann für alle Einspritztypen geändert werden.

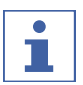

#### **HINWEIS**

Bei mehreren Einspritzungen lassen sich Einspritzvolumen und Laufzeit für isokratische Läufe anpassen.

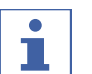

#### **HINWEIS**

Eine Veränderung des Einspritzvolumens gilt ab der nächsten noch nicht begonnenen Aspiration von Probenvolumen. Liegt der Start des Einspritzprozesses später als für ein neues vergrössertes Volumen geplant, wird vor der folgenden Einspritzung entsprechend lange gewartet. Die Laufzeit wird dadurch nicht verändert.

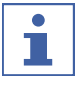

### **HINWEIS**

Die Fraktionierungsparameter können ab der zweiten Fraktionierung angepasst werden.

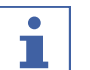

#### **HINWEIS**

Wenn Schwellenwerte geändert werden, wird die Auswirkung auf die bereits erfassten simuliert und zur Illustration im Diagramm angezeigt. Der zunehmende Abfall am Ende (Pfeile nach rechts) bewegt die Linie nach links und umgekehrt.

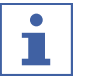

#### **HINWEIS**

Werden Auffangintervalle geändert, werden die ursprünglich verwendeten Werte in matteren Farben dargestellt, die nun verwendeten Werte in der bekannten Farbe.

## **HINWEIS**

Werden Läufe im Auffangmenü geladen, werden die ursprünglichen Werte für die Erfassung angezeigt. Wird nur eine Einspritzung angezeigt, werden die in dieser Einspritzung verwendeten Werte angezeigt.

#### **6.8.1 Ändern der Anz. an Einspritzungen**

#### <span id="page-48-1"></span>**Navigationspfad:**

➔ RUN METHOD ➔ *[Change]*

#### **ACHTUNG! Dieses Fenster wird automatisch nach 10 Sekunden geschlossen, wenn keine Auswahl getroffen wird.**

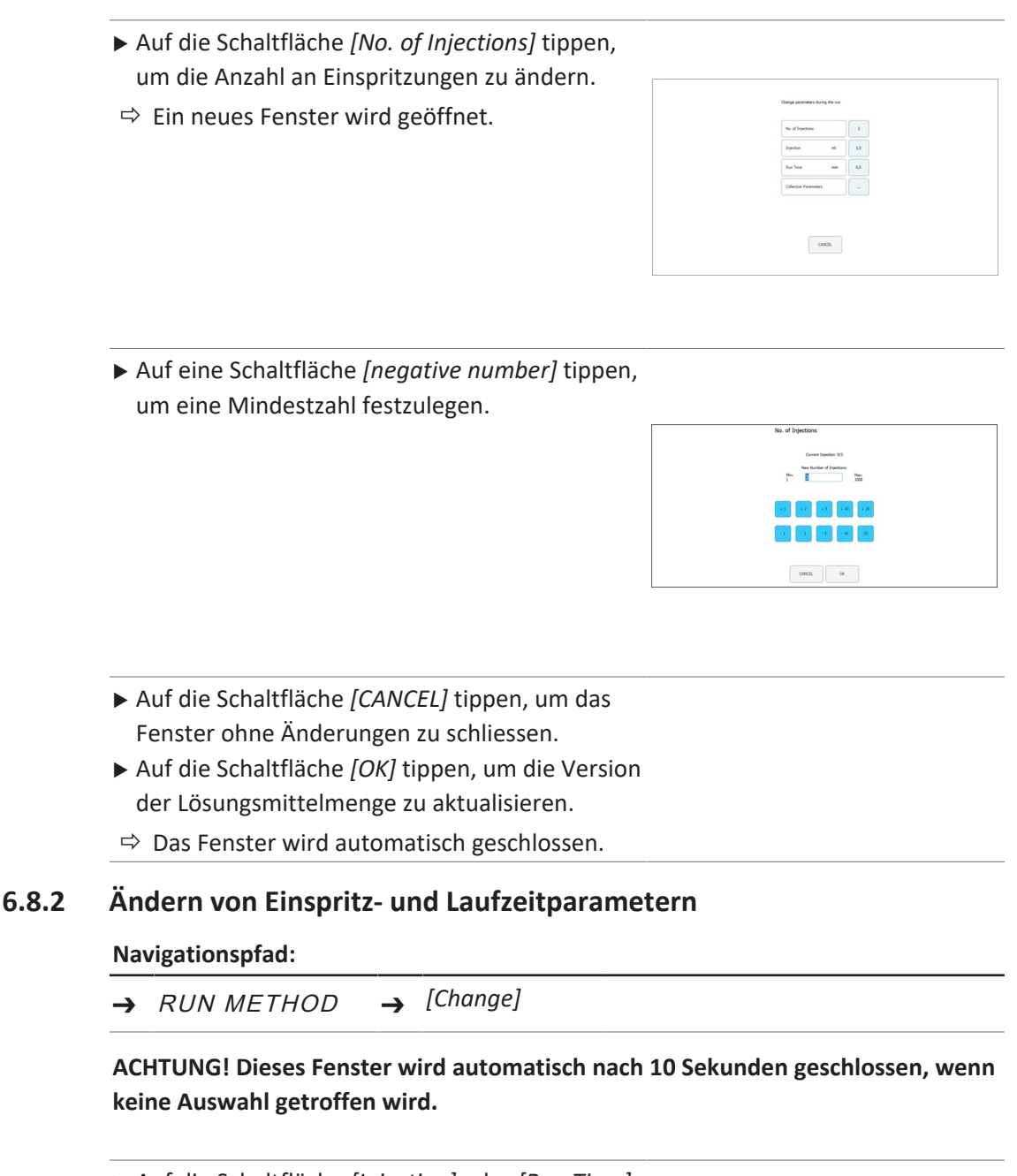

<span id="page-49-0"></span>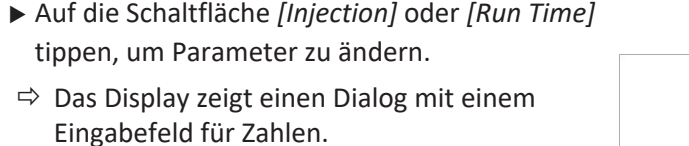

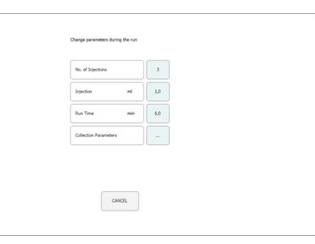

- Den Wert eingeben.
- ▶ Zum Bestätigen auf die Schaltfläche *[OK]* tippen.
- $\Rightarrow$  Der Wert wird gespeichert.
- $\Rightarrow$  Das Dialogfeld wird geschlossen.

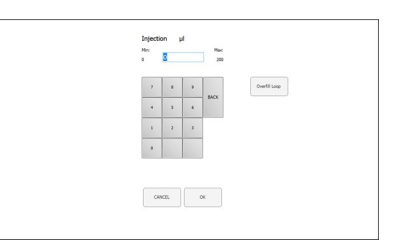

**ACHTUNG! Das verwendete Maximalvolumen wird nicht nur durch die Einspritzschleife oder die Spritzengrösse bestimmt, sondern auch durch die Zeit zwischen Einspritzungen.**

- ▶ Auf die Schaltfläche *[CANCEL]* tippen, um das Fenster ohne Änderungen zu schliessen.
- ▶ Auf die Schaltfläche *[OK]* tippen, um die Version der Lösungsmittelmenge zu aktualisieren.
- <span id="page-50-0"></span> $\Rightarrow$  Das Fenster wird automatisch geschlossen.

#### **6.8.3 Ändern des Fraktionsparameters**

#### **Navigationspfad:**

➔ RUN METHOD ➔ *[Change]*

**ACHTUNG! Dieses Fenster wird automatisch nach 10 Sekunden geschlossen, wenn keine Auswahl getroffen wird.**

- u Auf die Schaltfläche *[Collection Parameters]* tippen.
- $\Rightarrow$  Ein neues Fenster wird geöffnet.

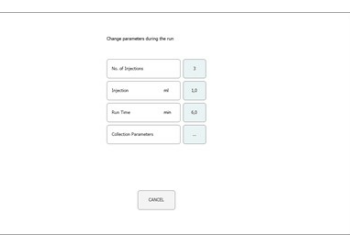

▶ Auf die Schaltfläche *[Show Last]* tippen.

 $\Rightarrow$  Ermöglicht Anzeigen und Umschalten zwischen der letzten, den letzten beiden oder den letzten drei Einspritzungen (sofern diese bereits aufgezeichnet wurden).

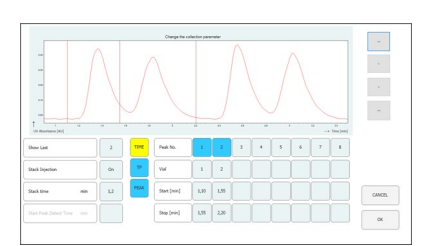

**ACHTUNG! Die Methode für die Fraktionierung (zeit- und/oder spitzenbasiert) sowie die Start-Spitzendetektionszeit können nach dem Start des Laufs nicht mehr geändert werden. Diese Schaltflächen dienen nur der Information.**

- u Auf eine der Schaltflächen zum Starten oder Stoppen tippen, um den Fraktionsparameter zu ändern.
- $\Rightarrow$  Der Wert wird blau angezeigt.

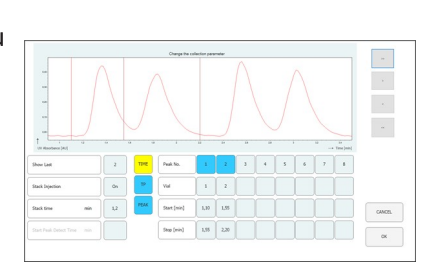

- ▶ Auf die Schaltfläche />/ tippen, um den Wert um + 0.01 zu ändern.
- ▶ Auf die Schaltfläche [<] tippen, um den Wert um – 0.01 zu ändern.
- ▶ Auf die Schaltfläche [>>] tippen, um den Wert um + 0.05 zu ändern.
- ▶ Auf die Schaltfläche *[<<]* tippen, um den Wert um – 0.05 zu ändern.

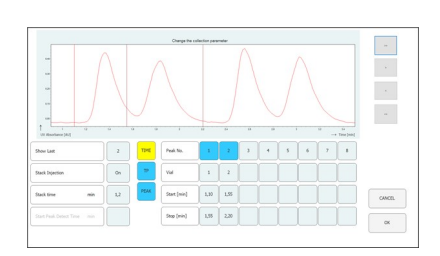

▶ Auf die Schaltfläche *[OK]* tippen, um die Änderungen in Kraft zu setzen.

## **6.9 CO₂-Recyclingmodul**

#### <span id="page-51-0"></span>**Navigationspfad:**

➔ MANUAL ➔ *[SERVICE]*

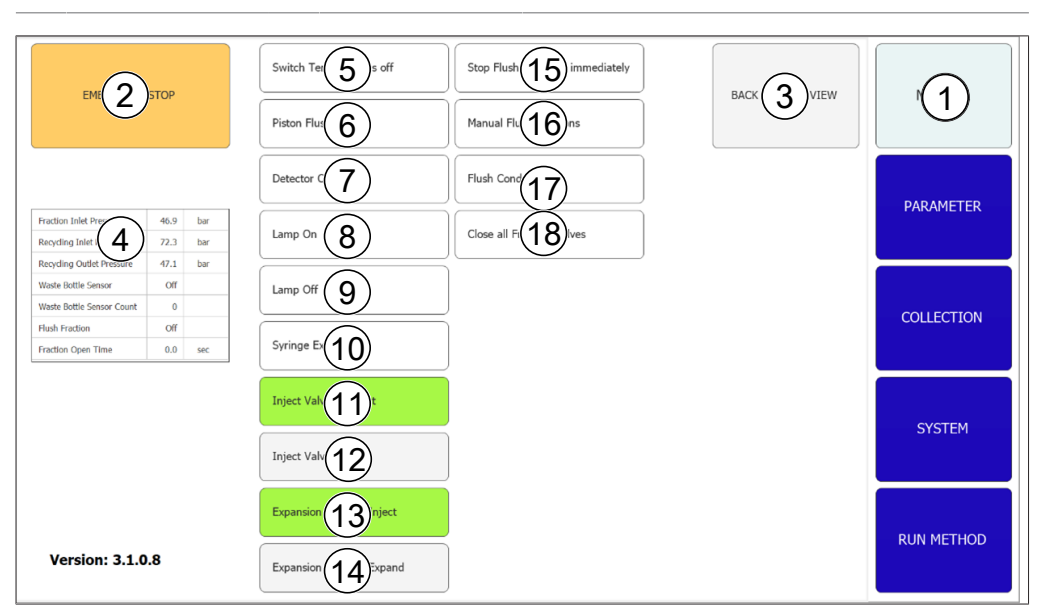

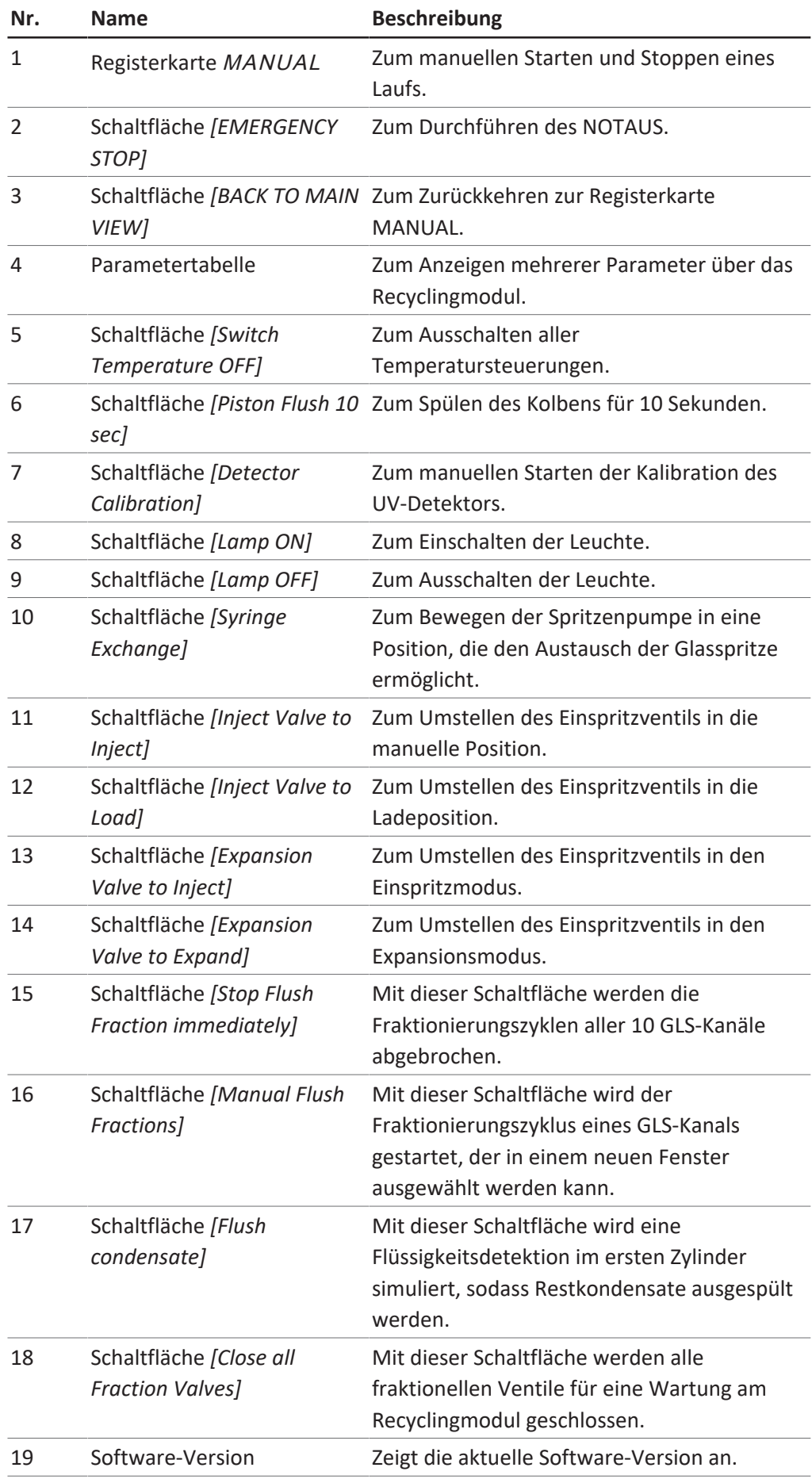

#### **Parametertabelle**

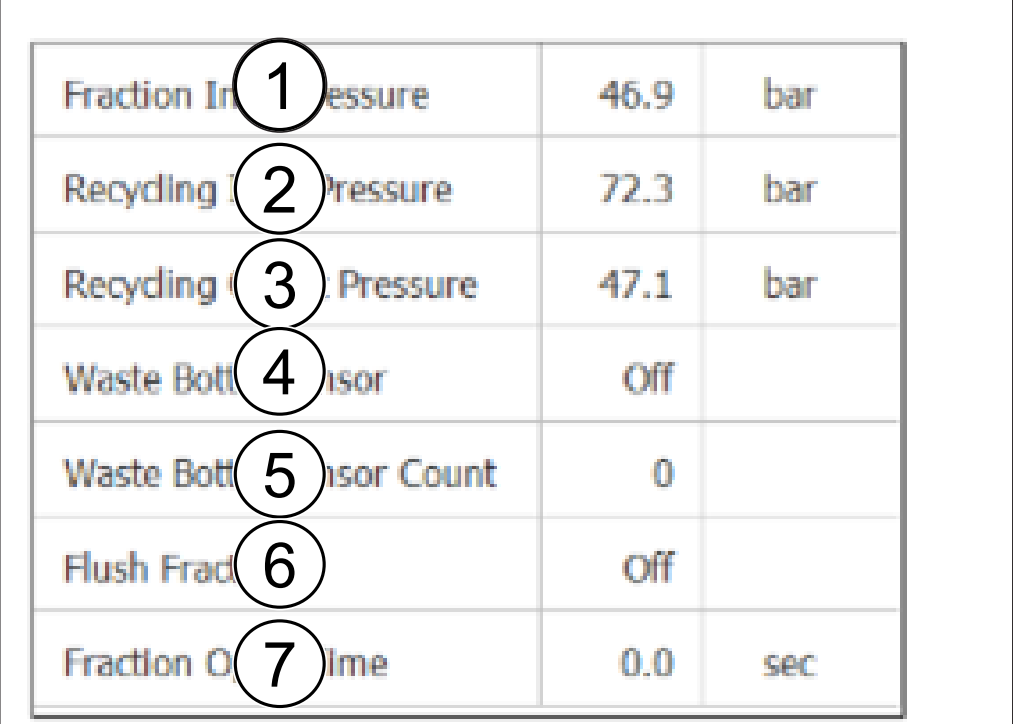

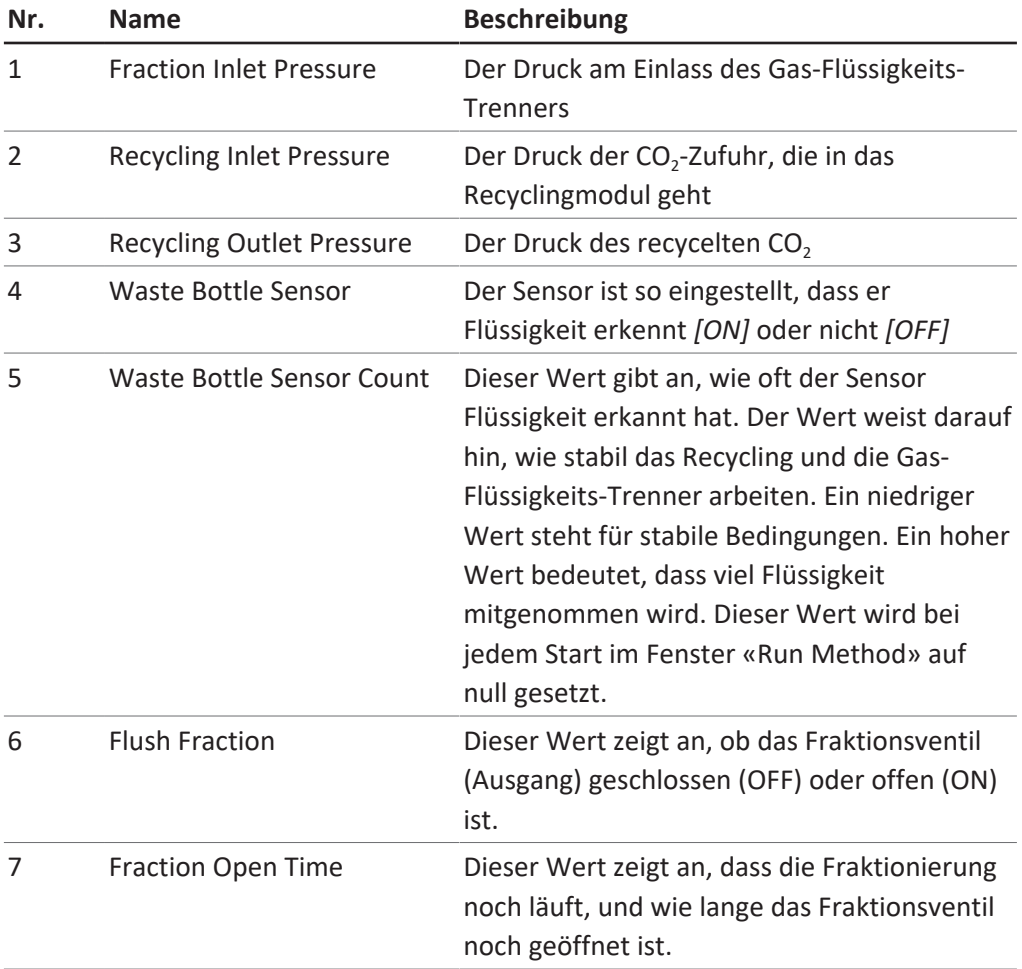

#### **Funktionale Beschreibung**

Sind Recyclingeinlassdruck und Recyclingauslassdruck ungefähr gleich, wird der CO<sub>2</sub>-Pumpe recyceltes CO<sub>2</sub> zugeführt.

Im ersten Zylinder des Recyclingmoduls kann der gelöste Modifier kondensieren. Die Flüssigkeit sammelt sich am Boden des Zylinders, wo eine Ventil-Sensor-Ventil-Kombination eingerichtet ist. Erkennt der Sensor Flüssigkeit, wird das obere Ventil geschlossen und das untere geöffnet, damit das Kondensat ablaufen kann. Aufgrund des Recyclingmoduls stehen auch die Gas-Flüssigkeits-Trenner (GLS) unter Druck. Die fraktionierte Flüssigkeit wird über druckstabile biegsame Leitungen in das Recyclingmodul geführt. Für jeden der zehn GLS steht eine Ventil-Speicherleitung-Ventil-Kombination zur Verfügung.

Wird ein GLS für die Fraktionierung in der Software auf aktiv geschaltet, wird das obere Ventil (Einlassventil Fraktion) geöffnet, und die Speicherröhre füllt sich mit der fraktionierten Flüssigkeit. Die Software berechnet anhand der Durchflussrate der Modifier-Pumpe, wie lange das Ventil geöffnet bleiben kann und wann es voll ist. Sie schliesst und öffnet das untere Ventil (Auslassventil Fraktion), um die fraktionierte Flüssigkeit in den Auffangbehälter zu überführen.

## <span id="page-55-0"></span>**7 Bedienung**

### **7.1 Systemstart**

- <span id="page-55-1"></span>Den externen Thermostat einschalten. Die empfohlene Temperatur beträgt 5 °C.
- Den Kühler einschalten.
- u Auf den *EIN/AUS-Schalter* drücken.
- ð Dadurch wird die restliche Hardware eingeschaltet.
- u Das System mit dem *Hauptschalter* einschalten.
- ð Dadurch werden auch der Computer und der Touchscreen gestartet.
- Den Notausschalter loslassen.
- ▶ Die grüne Taste neben dem Notausschalter drücken.
- ▶ Auf das Symbol *[Prep SFC]* auf dem Touchscreen tippen, um die Software zu starten.
- ð Das Fenster «Steuersoftware für präparative SFC» wird geöffnet.

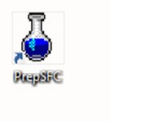

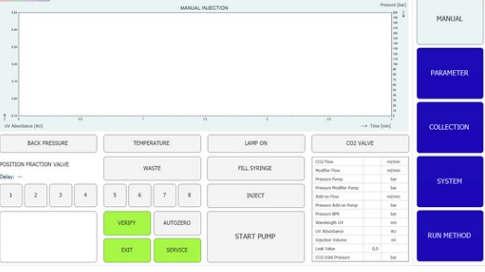

u Auf die Schaltfläche *[Verify]* tippen, um sicherzustellen, dass alle Module ordnungsgemäss kommunizieren.

### **7.2 Positionieren der Probe**

#### <span id="page-55-2"></span>**HINWEIS** T.

Die Kapillarröhren sollten gerade und ohne Spannung nach unten verlaufen.

Die Probe in die Probenschale geben.

u Die Kapillarröhren durch die Anschlussbeschläge im Halter führen, bis sie den Boden der Probenflasche erreichen.

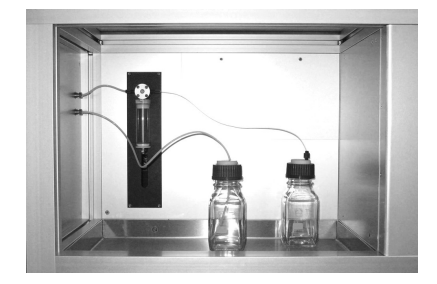

## **7.3 CO₂-Abluftsteuerung (Auffangflasche)**

<span id="page-56-0"></span>Im Abteil der Gas-Flüssigkeits-Trenner (GLS) befindet sich rechts eine Auffangflasche für Lösungsmittel, die im GLS nicht vollständig getrennt wurden. Im Normalfall wird die Flüssigkeit im GLS vollständig getrennt, aber unter bestimmten Umständen und je nach Betriebsbedingungen (Durchflussrate, Lösungsmittel und Temperatur des Dekompressions-Heizmoduls bzw. des GLS) können geringe Flüssigkeitsmengen in der Auffangflasche gesammelt werden.

- Die Auffangflasche öffnen.
- Die Auffangflasche entleeren.

▶ Den Verschluss fest auf die Flasche schrauben. **ACHTUNG! Der Flaschenverschluss muss fest aufgeschraubt sein. Weder Gase noch Lösungsmittel dürfen in das GLS-Abteil**

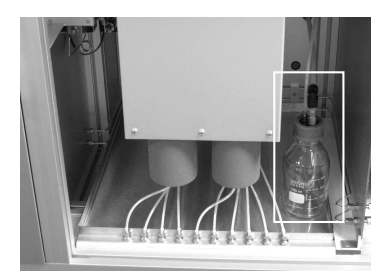

In der Erstphase eines Laufs:

u Den Füllstand der Auffangflasche von Zeit zu Zeit prüfen, damit gewährleistet ist, dass der GLS ordnungsgemäss funktioniert.

## **7.4 Positionieren der Fraktionierungsflaschen**

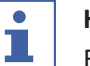

#### <span id="page-56-1"></span>**HINWEIS**

**entweichen.**

Fraktionsflaschen jeder Grösse können in eine Sicherheitsschale unter dem GLS-Modul platziert werden.

Die Anzahl an GLS entspricht der Auslassanzahl des Fraktionierungsventils.

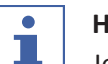

#### **HINWEIS**

Je nach ausgewählter Durchflussrate können entweder bis zu 8 Fraktionen (Einzelmodus, Durchflussrate max. 180 mL/Min.) oder bis zu 4 Fraktionen (Tandemmodus, Durchflussrate über 180 mL/Min.) aufgefangen werden. Im Tandemmodus sind GLS 1 und 2, 3 und 4, 5 und 6 sowie 7 und 8 parallel geschaltet.

Im Tandemmodus müssen zusammengehörende Fraktionsröhrchen (z. B. GLS 1 und 2 bei Fraktion 1) an eine gemeinsame Fraktionierungsflasche angeschlossen sein.

- ▶ Die Fraktionsflaschen in einer geeigneten Auffangschale unter die Einheit stellen.
- u Die entsprechenden Kapillarröhren der Gas-Flüssigkeits-Trenner an der Fraktionsflasche befestigen.
- ▶ Röhren 9 und 10 mit dem Abfallbehälter verbinden.
- Die nicht für den Fraktionsauffang benötigten Röhren an den Abfallbehälter anschliessen.

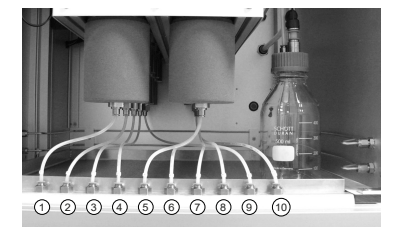

### **7.5 Methodenauswahl**

#### <span id="page-57-0"></span>**Navigationspfad:**

- ➔ PARAMETER
- ▶ Auf die Schaltfläche *[Load]* tippen, um die beabsichtigte Methode auszuwählen.
- ▶ Die Anzahl an Einspritzungen angeben, die nacheinander erfolgen müssen.
- ▶ Prüfen, ob sich die richtige Säule an der ausgewählten Säulenposition befindet.
- ▶ Auf die Menüschaltfläche COLLECTION tippen.
- ▶ Die Anzahl an Fraktionen, die aufgefangen werden sollen, und die Fraktionierungszeitskala definieren.
- $\blacktriangleright$  Im Systemfenster die Systemeinstellungen prüfen.

Siehe Software für detaillierte Informationen zum Einrichten von Methoden, Anpassen von Fraktionierungsbedingungen und Festlegen von Systemeinstellungen.

### **7.6 Starten eines Laufs**

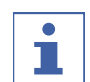

#### <span id="page-57-1"></span>**HINWEIS**

Je nach ausgewählten Parametern ist eine Äquilibrierungszeit von mehreren Minuten erforderlich, um das Temperaturprofil einzurichten. Die kürzeste empfohlene Zeitspanne beträgt 5 Minuten. Konnte innerhalb dieser Zeitspanne noch kein stabiles Temperaturprofil etabliert werden, wird die Äquilibrierungszeit automatisch verlängert, bis entweder ein stabiles Temperaturprofil etabliert oder die maximale Zeitspanne von 15 Minuten erreicht wurde. Wenn nach 15 Minuten kein stabiles Temperaturprofil etabliert wurde, wird der Lauf automatisch angehalten.

#### **Navigationspfad:**

#### ➔ PARAMETER

#### Voraussetzung:

- $\boxtimes$  Es muss ausreichend CO<sub>2</sub> und Lösungsmittel vorhanden sein, damit der Trennlauf der Probe abgeschlossen werden kann. Der Eluentenverbrauch hängt stark von der verwendeten Methode ab. Um Schäden an den Pumpen zu vermeiden, dürfen sie nicht trocken laufen.
- $\boxtimes$  Die Volumina von Fraktionsflaschen und dem Abfallbehälter müssen gross genug für die gesamte Trennung sein, damit sie nicht überlaufen.
- $\boxtimes$  Die Auffangflasche muss leer sein, und der Verschluss muss fest zugeschraubt sein.
- $\nabla$  Das Gerät muss für einen Lauf vorbereitet sein.
- $\boxtimes$  Die korrekten Methoden und Fraktionsbedingungen müssen ausgewählt sein.
- ▶ Die korrekte Säule, den korrekten Gradienten und die korrekte Detektionswellenlänge auswählen.
- u Auf die Schaltfläche *[Pump Start]* tippen.
- $\Rightarrow$  Die Pumpen laufen mit den Startbedingungen des ausgewählten Gradienten an.
- u Auf die Schaltfläche *[Injection]* tippen.
- $\Rightarrow$  Die Einspritzung kann gestartet werden, wenn die Solltemperaturbedingungen erreicht wurden.

#### **7.7 Beenden eines Laufs**

#### <span id="page-58-0"></span>**HINWEIS**

Nachdem ein Lauf beendet wurde, halten die Pumpen automatisch an, und das CO2‑Absperrventil wird automatisch geschlossen. Die Temperatursteuerungen und der Gegendruckregler bleiben aktiv.

- ▶ Auf die Schaltfläche *[STOP]* tippen.
- $\Rightarrow$  Ein neues Fenster wird geöffnet.

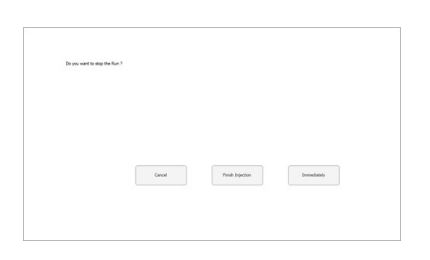

- u Auf die Schaltfläche *[Cancel]* tippen.
- $\Rightarrow$  Das Menü RUN METHOD wird geöffnet, doch der Lauf wird fortgesetzt.
- ▶ Auf die Schaltfläche *[Finish Injection]* tippen.
- $\Rightarrow$  Alle bereits in der Säule befindlichen Einspritzungen (Stapeleinspritzung) werden zu Ende gebracht. Dann wird das System angehalten. Die Beschriftung der Schaltfläche für den automatischen Start ändert sich in «angehalten».
- ▶ Auf die Schaltfläche *[Immediately]* tippen.
- <span id="page-59-0"></span> $\Rightarrow$  Der Lauf wird sofort angehalten.

#### **7.8 Herunterfahren des Systems**

#### **Navigationspfad:**

- ➔ MANUAL
- ▶ Auf die Schaltfläche *[EXIT]* tippen, um die Steuersoftware für präparative SFC zu schliessen.
- Den Windows-Computer herunterfahren.
- u Die Systeme über den *Hauptschalter* ausschalten, um alle Module herunterzufahren.

#### **7.9 Verwenden des Notausschalters**

- <span id="page-59-1"></span>u Den *Notaus*schalter betätigen, um die Pumpen, den Detektor und alle temperaturgesteuerten Module abzuschalten.
- $\Rightarrow$  Dadurch wird das CO<sub>2</sub>-Absperrventil geschlossen, sodass kein CO<sub>2</sub> mehr entweichen kann.
- $\Rightarrow$  Der Windows-Computer läuft weiter. Durch ein Notaus gehen keine Daten verloren.

## **7.10 Überwachen der Systemfunktionalität**

<span id="page-59-2"></span>Die integrierte Elektronik des Präp-SFC 660-Systems enthält auch eine Überwachungsfunktion. Diese Funktion wird bei Initialisierung der Software aktiviert. Bei einem Ausfall der Software oder einem Computerabsturz löst die Überwachungsfunktion den Notausschalter aus, sodass die Stromzufuhr zu den Pumpen und Heizelementen abgeschnitten wird. Das CO<sub>2</sub>-Einlassventil wird geschlossen.

Bei ruhendem System beträgt die Dauer der Überwachung 10 Minuten, bei laufenden Pumpen nur noch 2 Minuten.

Während des normalen Herunterfahrens der Software werden die Heizelemente ausgeschaltet, aber der Notstromkreis nicht.

## **8 Reinigung und Wartung**

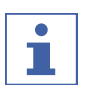

#### <span id="page-60-0"></span>**HINWEIS**

- ▶ Nur die in diesem Abschnitt beschriebenen Wartungs- und Reinigungsarbeiten durchführen.
- ▶ Keine Wartungs- und Reinigungsarbeiten durchführen, die ein Öffnen des Gehäuses erfordern.
- ▶ Nur Originalzubehör, Ersatzteile und Verbrauchsmaterialien von BÜCHI verwenden, um einen einwandfreien Betrieb zu gewährleisten und die Garantie zu erhalten.
- **In diesem Abschnitt beschriebenen Wartungs- und Reinigungsarbeiten** durchführen, um die Lebensdauer des Geräts zu verlängern.

## **8.1 Reinigen der UV-Detektor-Durchflusszelle**

<span id="page-60-1"></span>Voraussetzung:

- $\boxtimes$  Die Detektor-Ausgangslinie wird unruhig. Möglicherweise sind Probenrückstände in der Durchflusszelle.
- Die Säulen entfernen.
- Die Säulen durch Edelstahl-Kapillarröhren ersetzen.
- $\triangleright$  Die Edelstahl-Kapillarröhre mit einer CO<sub>2</sub>-Modifier-Mischung spülen.

Weitere Anleitungen in der Bedienungsanleitung des Herstellers für den Knauer Detektor UVD 2.1S.

### **8.2 Entfernen der UV-Detektor-Durchflusszelle**

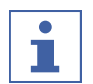

#### <span id="page-60-2"></span>**HINWEIS**

Der Detektor wird in umgekehrter Reihenfolge eingebaut.

Beim Einbau des Detektors muss darauf geachtet werden, dass dieser so mittig wie möglich im Detektorabteil positioniert wird, damit eine ausreichende Luftzirkulation gewährleistet ist.

Zum Austauschen der Lampen des Detektors muss dieser aus dem Gerät entfernt werden.

- Die beiden Befestigungsschrauben entfernen.
- Die Detektorklappe herausnehmen.

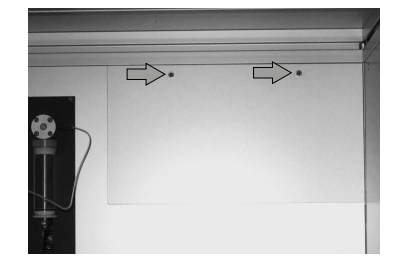

- ▶ Die Schrauben aus dem Detektorgehäuse der Lichtwellenleiter entfernen.
- ▶ Das Stromversorgungskabel und das Netzwerkkabel entfernen.

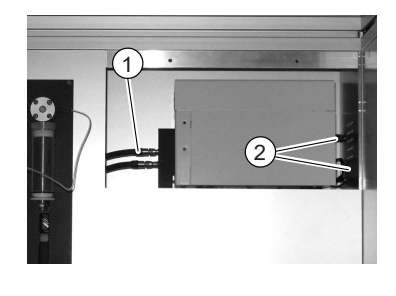

Den Detektor aus dem Detektorabteil nehmen.

### **8.3 Gegendruckregelventil**

<span id="page-61-0"></span>Bei Problemen mit dem Gegendruckregelventil bitte an den BÜCHI-Kundendienst wenden.

### **8.4 Fraktionierungsventil**

<span id="page-61-1"></span>Bei Problemen mit dem Fraktionierungsventil bitte an den BÜCHI-Kundendienst wenden.

## **8.5 Gas-Flüssigkeits-Trenner (GLS)**

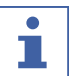

#### <span id="page-61-2"></span>**HINWEIS**

Zur Vermeidung von Kontaminierung in den aufgefangenen Fraktionen wird empfohlen, die Gas-Flüssigkeits-Trenner nach jedem Lauf mit einer CO₂-Modifier-Mischung zu spülen.

- ▶ Jeden GLS 30 Sekunden lang bei vollem Durchfluss von 150 mL/Min. und mit 30 % Modifier spülen.
- $\Rightarrow$  Reicht das nicht aus, manuell reinigen.
- ▶ Die GLS-Becher entfernen und manuell mit geeignetem Lösungsmittel im Ultraschallbad reinigen.

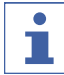

#### **HINWEIS**

Dabei nicht die Isolierung beschädigen.

- Den Klemmring der Schlauchverbindung nach oben drücken.
- ▶ Den Schlauch ohne übermässigen Kraftaufwand nach unten ziehen.
- ð Fraktionsschläuche von den GLS-Bechern sind getrennt.

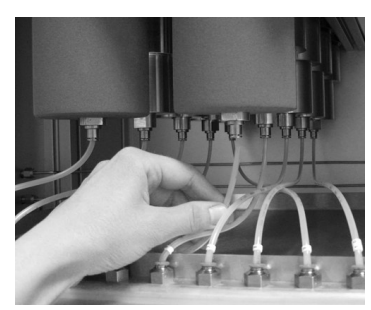

- ▶ Den Klemmring der Schlauchverbindung nach oben drücken.
- ▶ Den Schlauch ohne übermässigen Kraftaufwand nach unten ziehen.
- $\Rightarrow$  Fraktionsschläuche vom Schottanschluss sind getrennt.
- ► Einen 16-mm-Steckschlüssel auf die Metallflächen oberhalb des Schlauchanschlusses platzieren.
- Die GLS-Becher im Uhrzeigersinn lösen.
- ▶ Den GLS-Becher mit der Hand abschrauben.
- ▶ Den GLS-Becher entfernen. **VORSICHT! Ein GLS-Becher wiegt etwa 1.2 kg.**

- ▶ Den GLS und die GLS-Becher mit einem geeigneten Lösungsmittel reinigen.
- ▶ Den GLS und die GLS-Becher mit einem fusselfreien Tuch reinigen. **VORSICHT! Keine Lösungsmittel verwenden, die das Polyurethan angreifen können (z. B. Aceton). Darauf achten, dass das Einlasskapillar des GLS nicht verbogen wird.**
- ▶ Die GLS-Becher einsetzen.
- ▶ Die GLS-Becher mit der Hand gegen den Uhrzeigersinn eindrehen.
- ▶ Die GLS-Becher mit einem 16-mm-Steckschlüssel handfest anziehen.

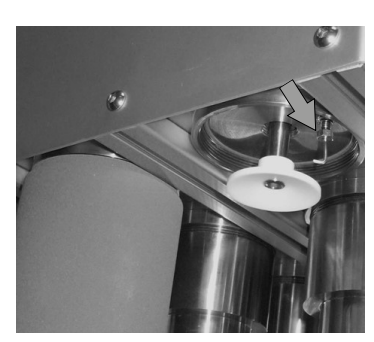

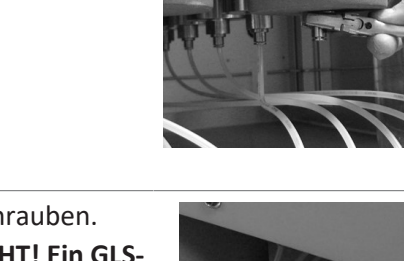

## <span id="page-63-0"></span>**9 Hilfe bei Störungen**

## **9.1 Fehlersuche und -behebung**

<span id="page-63-1"></span>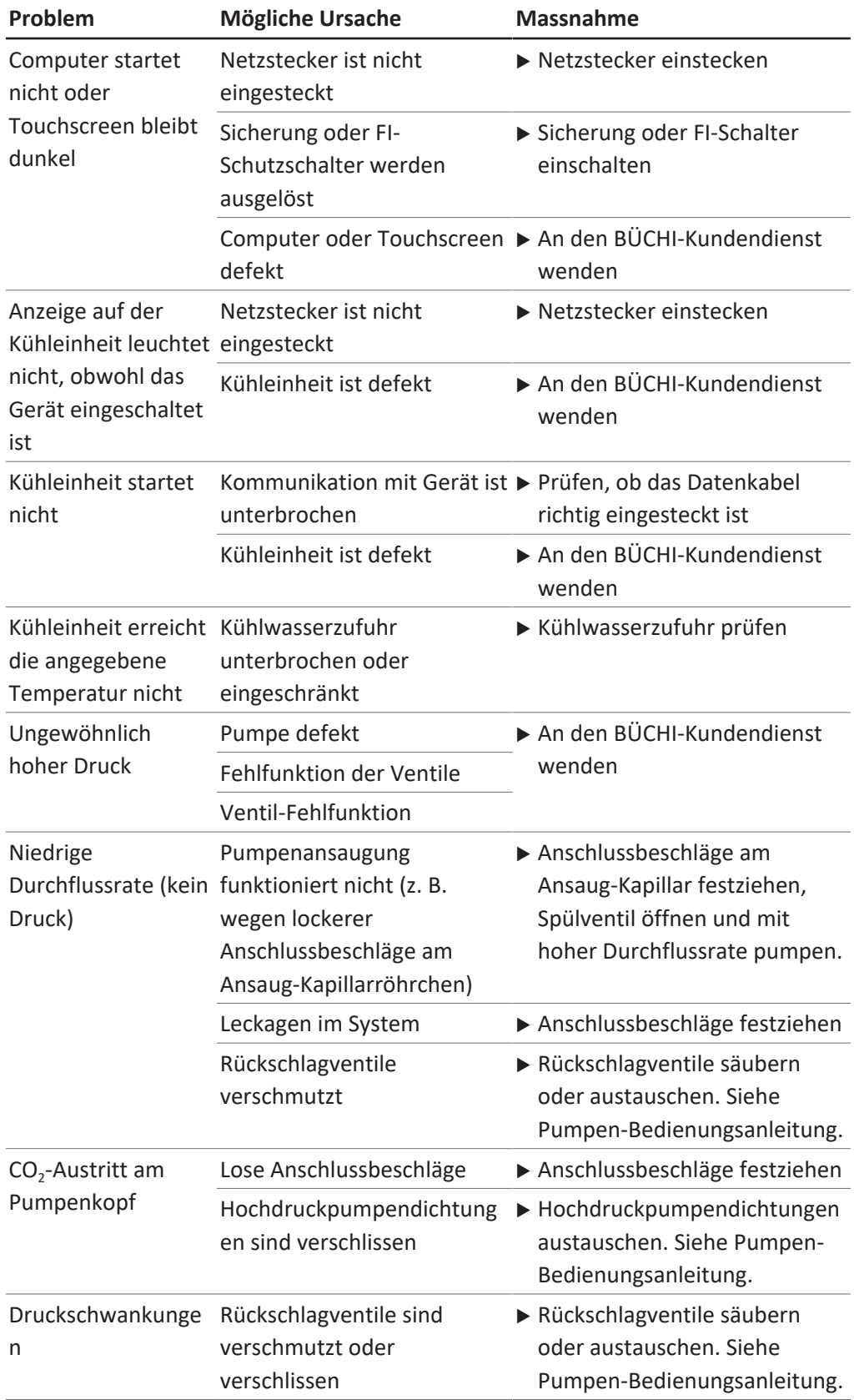

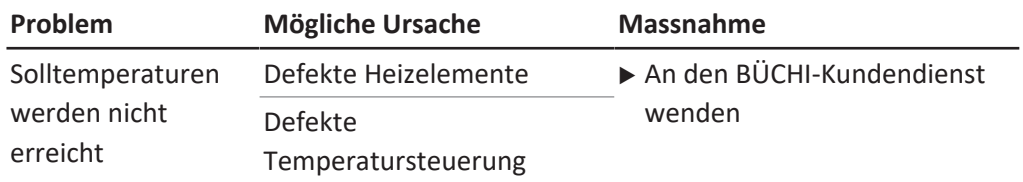

## <span id="page-65-0"></span>**10 Ausserbetriebnahme und Entsorgung**

### **10.1 Stilllegung**

- <span id="page-65-1"></span>▶ Alle Lösungsmittel und Kühlmedien entfernen.
- ▶ Das Gerät ausschalten und vom Stromnetz trennen.
- **Das Gerät reinigen.**
- u Alle Röhren und Kommunikationskabel vom Gerät abziehen.

### **10.2 Entsorgung**

<span id="page-65-2"></span>Der Bediener ist für die ordnungsgemässe Entsorgung des Geräts verantwortlich.

- ▶ Beim Entsorgen der Ausrüstung sind die lokalen Gesetze und Vorschriften zur Abfallentsorgung zu beachten.
- ▶ Beim Entsorgen auch auf die Entsorgungsvorschriften für die verwendeten Materialien achten. Verwendete Materialien siehe Kapitel [3.4 "Technische](#page-20-1) [Daten", Seite 21](#page-20-1).

## **10.3 Rücksendung des Instrument**

<span id="page-65-3"></span>Vor dem Zurücksenden des Instruments den Service der BÜCHI Labortechnik AG kontaktieren.

<https://www.buchi.com/contact>

## <span id="page-66-0"></span>**11 Anhang**

## **11.1 Ersatzteile und Zubehör**

<span id="page-66-1"></span>Nur originales Verbrauchsmaterial und originale Ersatzteile von BÜCHI verwenden, um eine ordnungsgemässe, zuverlässige und sichere Funktion des Systems zu gewährleisten.

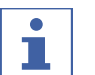

#### **HINWEIS**

Das Modifizieren von Ersatzteilen oder Baugruppen ist nur nach vorheriger schriftlicher Genehmigung durch BÜCHI zulässig.

Wir werden weltweit von mehr als 100 Vertriebspartnern vertreten. Ihren Händler vor Ort finden Sie unter:

www.buchi.com

Quality in your hands